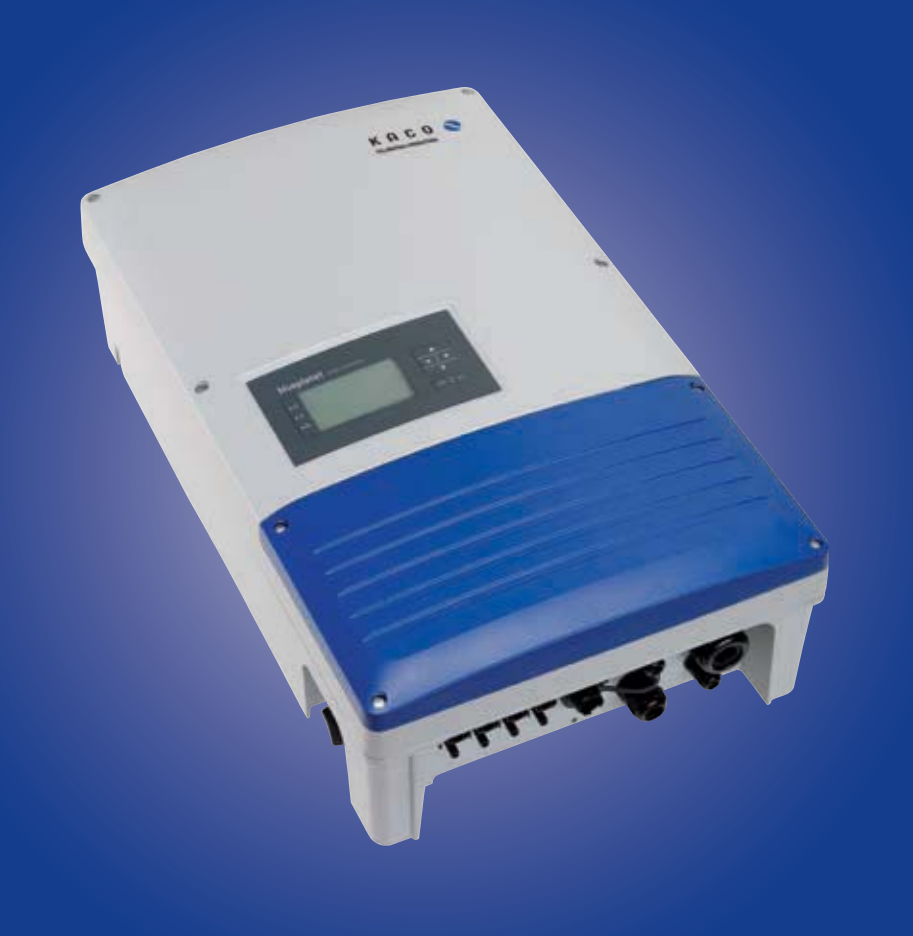

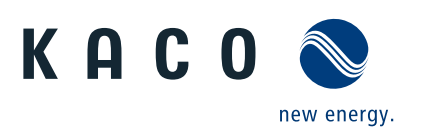

**blueplanet 20.0 TL3** 

# **Operating Instructions**

 **English translation of German original** 

These instructions form part of the product and must be observed. They must also be stored in a place which is freely accessible at all times.

The copyright for these operating instructions is held solely by KACO new energy GmbH.

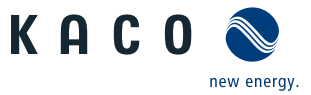

# **Operating Instructions**

# **Contents**

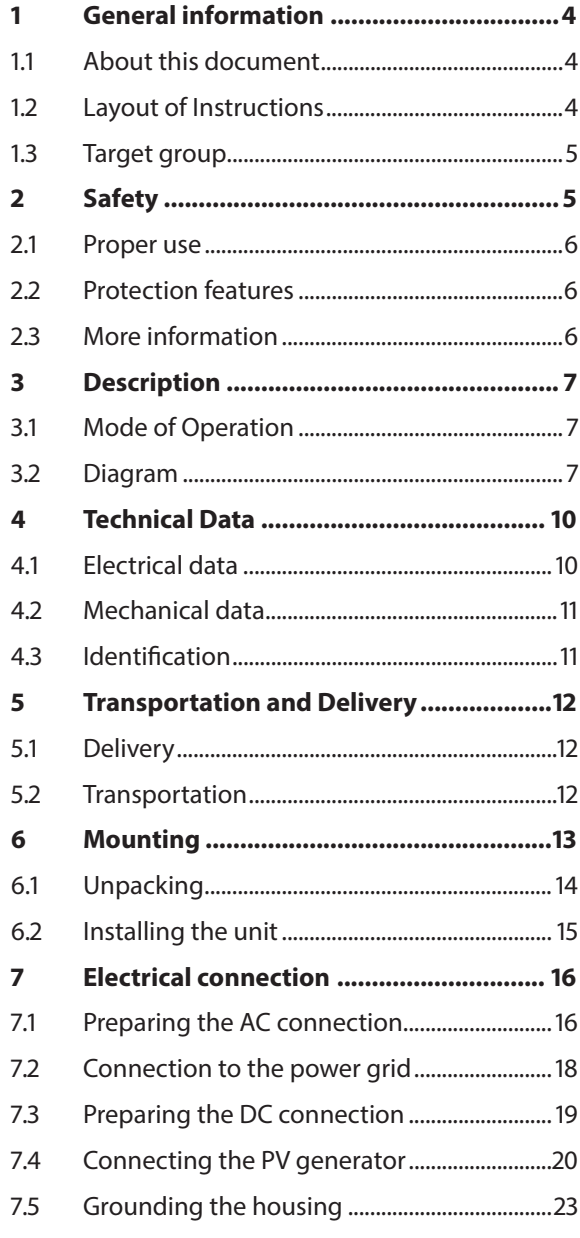

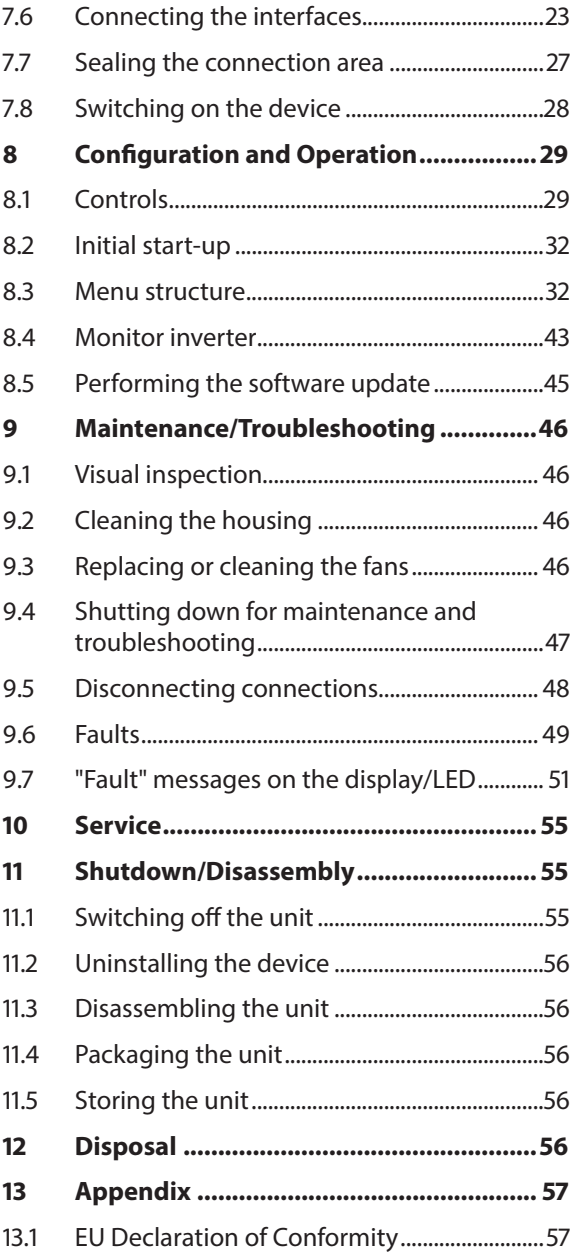

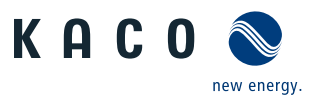

# **1 General information**

# **1.1 About this document**

## **WARNING**

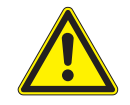

**EN**

#### **Improper handling of the device can be hazardous!**

› You must read and understand the operating instructions so that you can install and use the device safely!

# **1.1.1 Other applicable documents**

During installation, observe all assembly and installation instructions for components and other parts of the system. These instructions also apply to the equipment, related components and other parts of the system.

Some of the documents which are required for the registration and approval of your photovoltaic (PV) system are included with the operating instructions.

# **1.1.2 Storing the documents**

These instructions and other documents must be stored near the system and be available at all times. The content of these instructions is revised on a regular basis and updated if necessary. You can download the current version of the operating instructions at www.kaco-newenergy.com.

# **1.1.3 English translation of German original**

These operating instructions have been produced in several languages. The German-language version of the operating instructions is the original version. All other language versions are translations of the original operating instructions.

# **1.2 Layout of Instructions**

## **1.2.1 Symbols used**

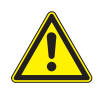

General hazard **Risk of fire or explosion** 

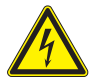

High voltage  $\log$  Risk of burns

**Authorised electrician** Only authorised electricians are permitted to carry out tasks indicated with this

symbol!

# **1.2.2 Safety warnings symbols guide**

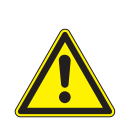

# **DANGER**

**High risk** 

Failure to observe this warning will lead directly to serious bodily injury or death.

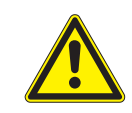

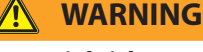

**Potential risk**

Failure to observe this warning may lead to serious bodily injury or death.

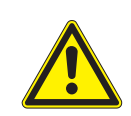

## **CAUTION Low-risk hazard**

Failure to observe this warning will lead to minor or moderate bodily injury.

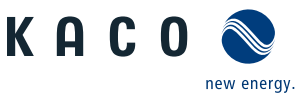

# **CAUTION**

#### **Risk of damage to property**

Failure to observe this warning will lead to property damage.

# **1.2.3 Additional information symbols**

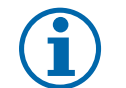

# **NOTE**

Useful information and notes

## **EN Country-specific function**

Functions restricted to one or more countries are labelled with country codes in accordance with ISO 3166-1.

## **1.2.4 Instructions symbols guide**

#### **Instructions**

- ඣ Prerequisites before carrying out the following instructions (optional)
- $\in$  Carry out step.
- $\mathcal{F}$  (Additional steps, if applicable)
- » Result of the step(s) (optional)

# **1.3 Target group**

All activities described in the document may only be carried out by specially trained personnel with the following qualifications:

- Knowledge about how an inverter functions and operates
- Training in the handling of hazards and risks during the installation and operation of electrical units and systems
- Education concerning the installation and startup of electrical units and systems
- Knowledge of applicable standards and directives
- Knowledge and adherence to this document with all safety notices.

# **2 Safety**

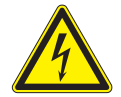

## **DANGER**

**Lethal voltages are still present in the terminals and cables of the inverter even after the inverter has been switched off and disconnected.**

Severe injuries or death will occur when touching the cables and terminals in the inverter.

Only appropriately qualified and authorised electricians may open, install or maintain the inverter.

- › Keep the inverter closed when the unit is in operation.
- › Do not touch the cables and/or terminals when switching the unit on and off.
- › Do not make any modifications to the inverter.

The electrician is responsible for observing all existing standards and regulations.

- Keep unauthorised persons away from the inverter and PV system.
- In particular, be sure to observe the standard IEC-60364-7-712:2002 "Requirements for special installations or locations – solar photovoltaic (PV) power supply systems".
- Ensure operational safety by providing proper grounding, conductor dimensioning and appropriate protection against short circuiting.

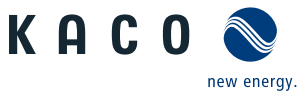

- **EN**
- Observe all safety instructions on the inverter and in these operating instructions.
- Switch off all voltage sources and secure them against being inadvertently switched back on before performing visual inspections and maintenance.
- When taking measurements while the inverter is live:
	- Do not touch the electrical connections.
	- Remove all jewellery from your wrists and fingers.
	- Ensure that the testing equipment is in safe operating condition.
- Stand on an insulated surface when working on the inverter.
- Modifications to the surroundings of the inverter must comply with the applicable national and local standards.
- When working on the PV generator, it is also necessary to switch off the DC voltage with the DC isolator switch in addition to disconnecting the PV generator from the grid.

# **2.1 Proper use**

The inverter converts the DC voltage generated by the PV modules into AC voltage and feeds it into the grid. The inverter is built according to the latest technological standards and safety regulations. Nevertheless, improper use may cause lethal hazards for the operator or third parties, or may result in damage to the unit and other property. Operate the inverter only with a permanent connection to the public power grid.

Any other or additional use of the device shall be regarded as improper. This includes:

- Mobile use,
- Use in rooms where there is a risk of explosion,
- Use in outdoor areas if the inverter is exposed to direct sunlight, rain or a storm
- Use in rooms where the humidity is higher than 95%
- Operation outside of the specifications intended by the manufacturer
- Modifying the device
- Standalone operation.

# **2.2 Protection features**

The following monitoring and protection functions are built-in:

- Overvoltage conductors/varistors to protect the power semiconductors from high-energy transients on the grid and generator side
- Temperature monitoring of the heat sink
- EMC filters to protect the inverter from high-frequency grid interference
- Grid-side grounded varistors to protect the inverter against burst and surge pulses
- Islanding detection according to the current standards.

# **2.3 More information**

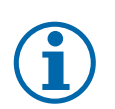

## **NOTE**

The EU Declaration of Conformity can be found in the appendix.

For information on grid coupling, grid protection and safety parameters along with more detailed instructions see our web site at http://www.kaco-newenergy.de/.

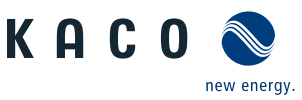

# **3 Description**

# **3.1 Mode of Operation**

The inverter converts the DC voltage generated by the PV modules into AC voltage and feeds it into the grid. The starting procedure begins when there is sufficient sunlight and a specific minimum voltage is present in the inverter. The feed-in process begins once the PV generator has passed the insulation test and the grid parameters are within the requirements imposed by the grid operator for a specific monitoring time. If, as it gets dark, the voltage drops below the minimum voltage value, feed-in operation ends and the inverter switches off.

# **3.2 Diagram**

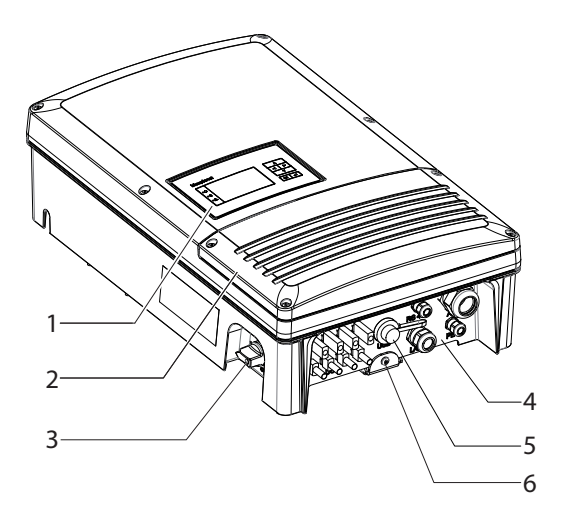

Figure 1: Inverter diagram

**Key**

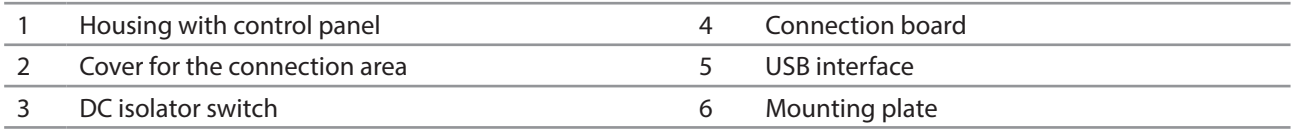

# **3.2.1 Mechanical components**

## **DC isolator switch**

The DC isolator switch is located on the bottom side of the inverter housing. The DC isolator switch is used to disconnect the inverter from the PV generator in order to carry out service.

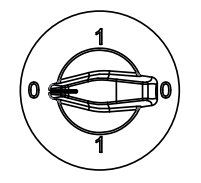

**Disconnecting the inverter from the PV generator**

 $\degree$  Switch the DC isolator switches from 1 (ON) to 0 (OFF).

#### **Connecting the inverter to the PV generator**

 $\degree$  Switch the DC isolator switches from 0 (OFF) to 1 (ON).

Figure 2: DC isolator switch

# **3.2.2 Electrical functions**

A potential-free relay contact is integrated in the inverter. Use this contact for one of the following functions:

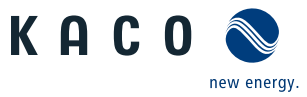

## **Fault signal relay**

The potential-free relay contact closes as soon as there is a fault during operation. You use this function, for example, to signal a fault visually or acoustically.

## **Priwatt**

**EN**

The energy that is provided by the PV system can be put to use directly by the appliances that are connected in your home.

The potential-free contact can switch larger appliances (e.g. air conditioning units) on and off with the "priwatt" function activated. This requires an external power supply and an external load relay.

When the function is active, either the remaining runtime (in hours and minutes) or the shutdown threshold (in kW) is displayed on the start screen depending on the operating mode selected. The "priwatt" function is not active in the unit's delivery state. The option can be configured in the Settings menu.

# **3.2.3 Interfaces**

You configure the interfaces and the web server in the Settings menu.

The inverter has the following interfaces for communication and remote monitoring:

## **Ethernet interface**

Monitoring can occur directly on the unit using the integrated Ethernet interface. A local web server is installed in the unit for this purpose.

For monitoring a system comprising several inverters, we recommend you use an external data logging and monitoring system.

## **RS485 interface**

In addition to the monitoring via the Ethernet interface, the monitoring can be executed via the RS485 interface. For monitoring your PV system using the RS485 interface, KACO new energy GmbH offers monitoring devices:

## **USB interface**

The USB connection of the inverter is a type A socket. It is located on the connection board on the underside of the inverter under a cover. The USB connection is specified to draw 100 mA of power. Use the USB interface to read out stored operating data and to load software updates using a FAT32-formatted USB stick.

## **"Inverter Off" input**

If Powador protect is installed as a central grid and system protection, the fail-safe disconnection of suitable KACO inverters from the public grid can be initiated by a digital signal instead of tie circuit-breakers. This requires the inverters in the photovoltaic system to be connected to the Powador protect.

If a Powador-protect is used for fast shutdown, it must be used as grid protection. The RS485 interface is not required for this.

Information on installation and use can be found in this manual, in the Powador protect manual and in the instructions for use of the Powador protect on the KACO web site.

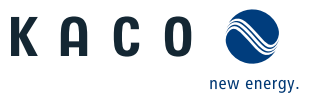

# **3.2.4 Inverter as part of a PV system**

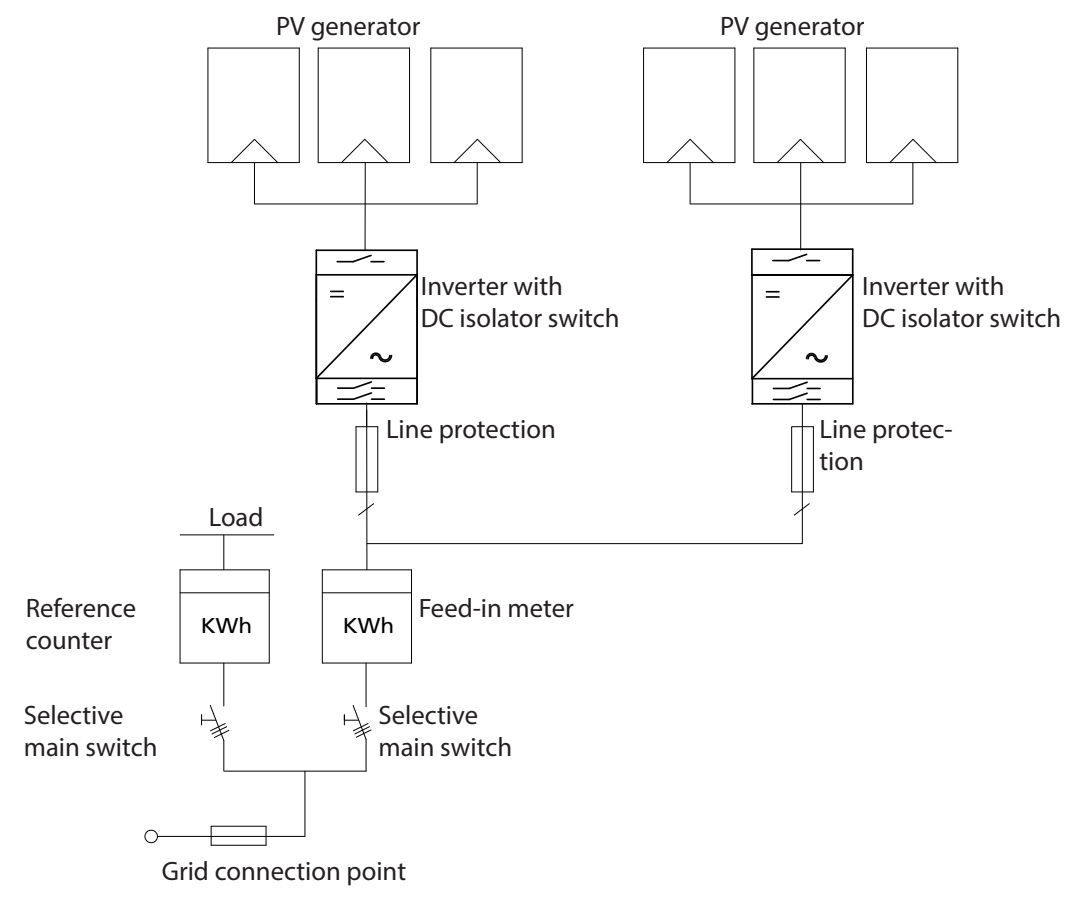

Figure 3: Circuit diagram of a system with two inverters

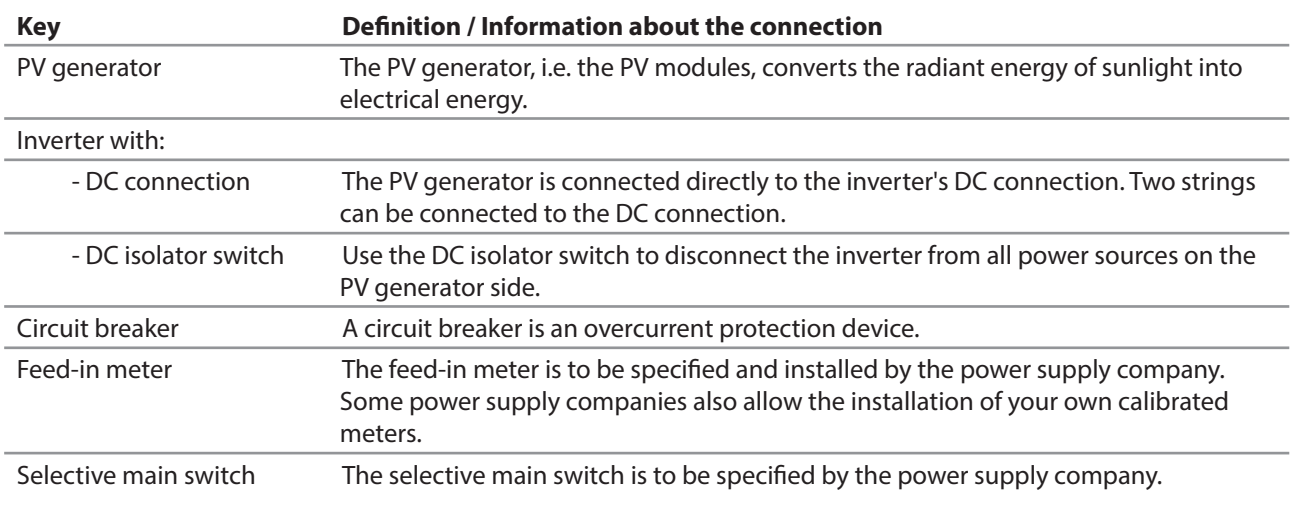

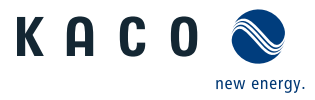

# **4 Technical Data**

# **4.1 Electrical data**

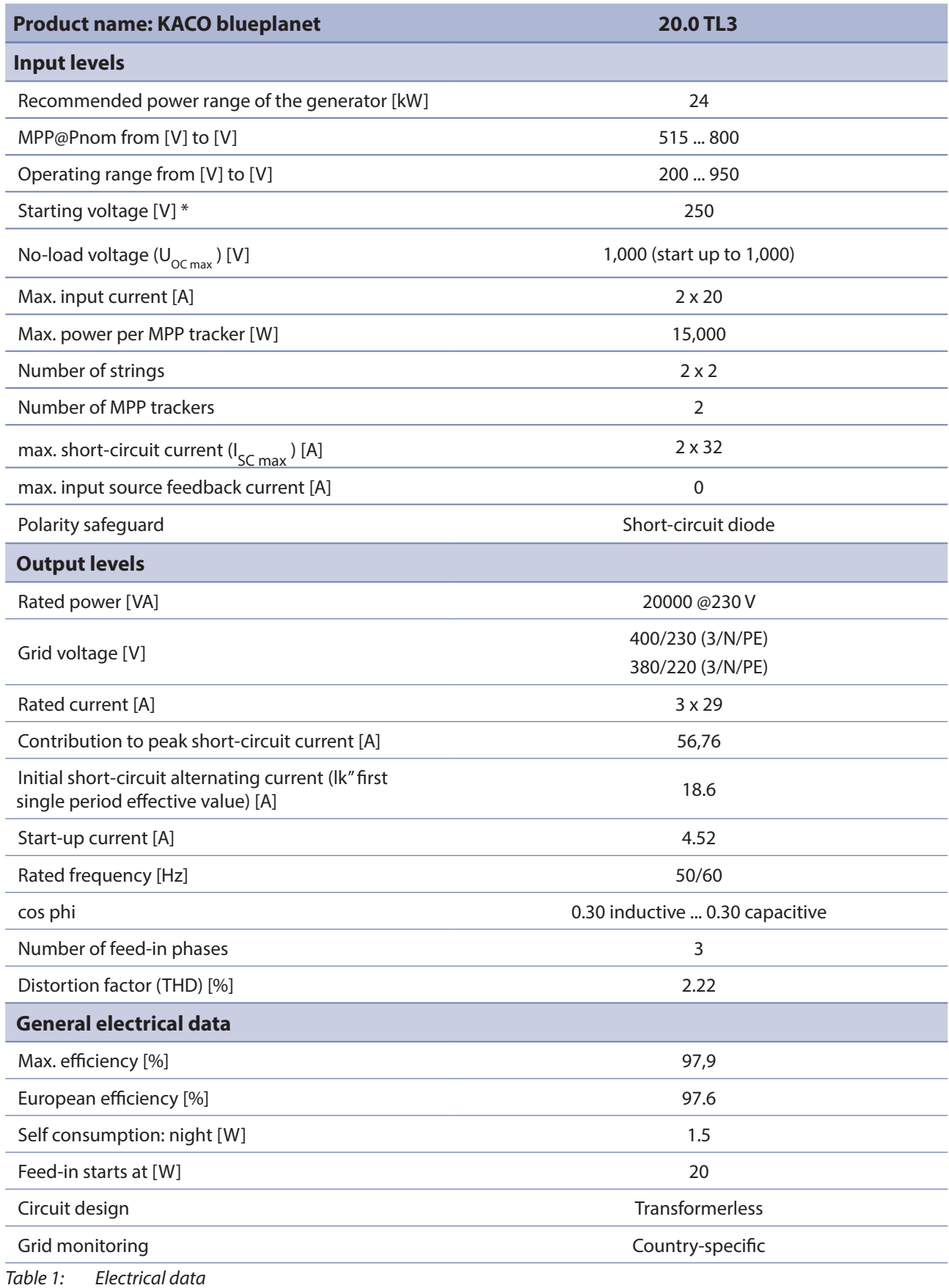

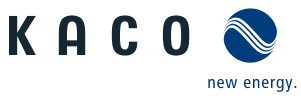

# **4.2 Mechanical data**

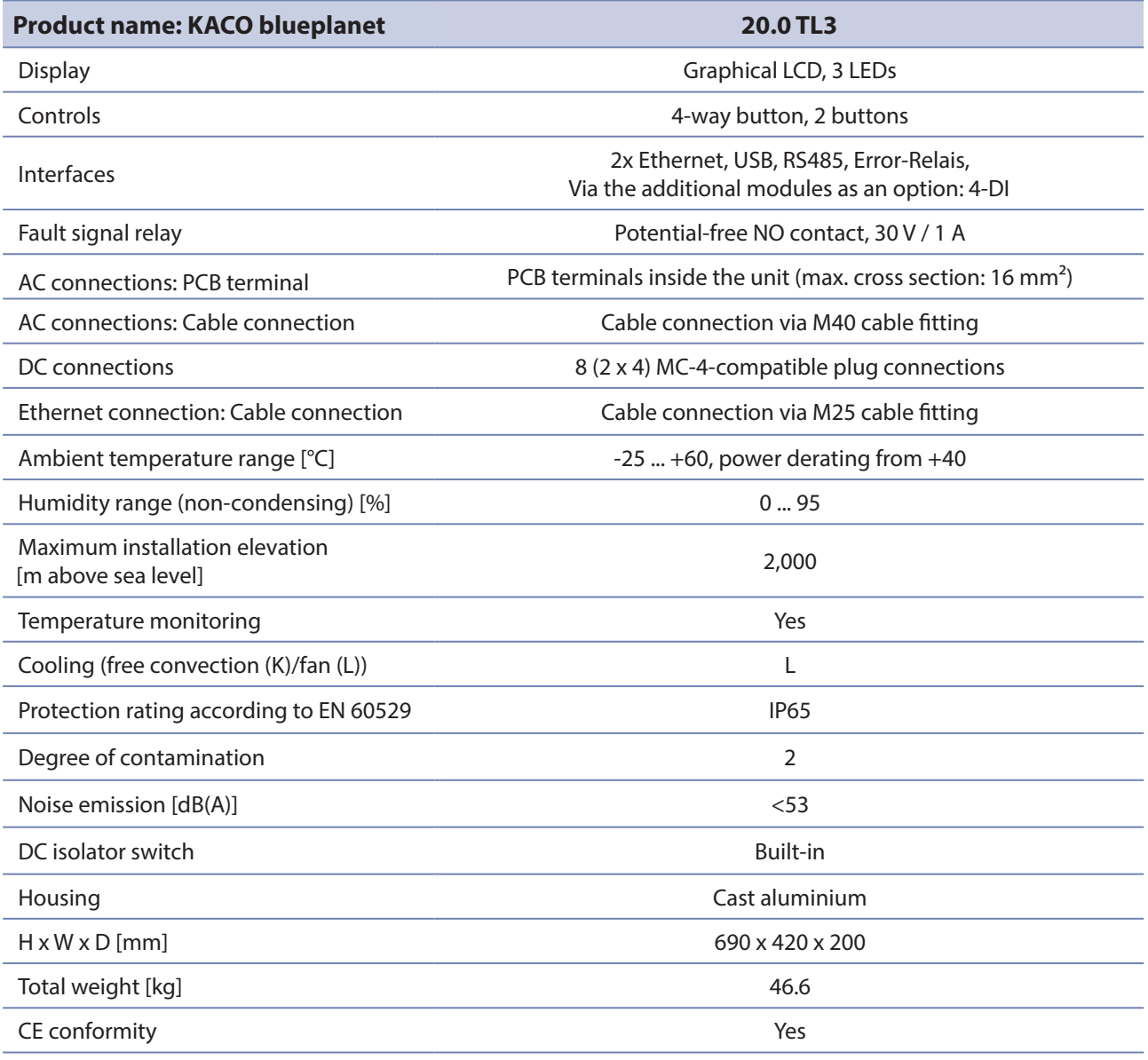

Table 2: Mechanical data

\* The DC starting voltage can be set in the menu if needed.

# **4.3 Identification**

#### **Identifying the unit**

- $\circlearrowright$  You will find the name plate with product-specific data for service and other requirements specific to installation on the right side panel of the inverter. This data includes:
- Product name
- Part no.
- Serial no.
- Date of manufacture
- Technical Data
- Disposal information
- Certification marking, CE marking.

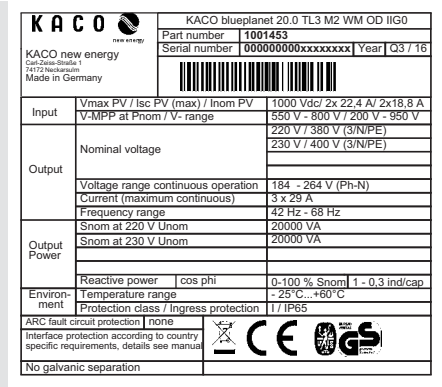

Figure 4: Name plate

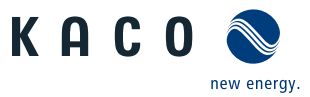

# **5 Transportation and Delivery**

# **5.1 Delivery**

Every inverter leaves our factory in proper electrical and mechanical condition. Special packaging ensures that the units are transported safely. The shipping company is responsible for any transport damage that occurs.

## **Scope of delivery**

- 1 inverter
- 1 wall bracket
- 1 installation kit
- 1 set of documentation (DE, EN, quick start guide in other languages)

#### **Checking your delivery**

- 1. Inspect your inverter thoroughly.
- 2. Immediately notify the shipping company in case of the following:
	- Damage to the packaging that indicates that the inverter may have been damaged
	- Obvious damage to the inverter
- 3. Send a damage report to the shipping company immediately.

The damage report must be received by the shipping company in writing within six days following receipt of the inverter. We will be glad to help you if necessary.

# **5.2 Transportation**

## **CAUTION**

#### **Impact hazard, risk of breakage to the inverter**

- › Pack the inverter securely for transport.
- › Carefully transport the inverter using the carrying handles of the packaging box.
- › Do not subject the inverter to shocks.

For safe transportation of the inverter, use the holding openings in the carton.

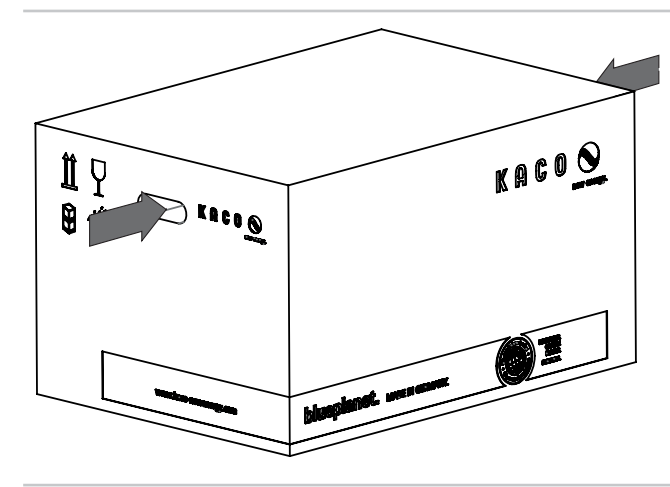

Packaging (folding cartons) (H x W x D (mm)) Total weight [kg] 290 x 480 x 750 52

Figure 5: Transportation of the inverter Table 3: Dimensions and weight

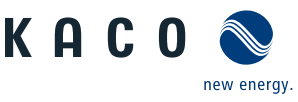

# **6 Mounting**

# **DANGER**

#### **Risk of fatal injury from fire or explosions**

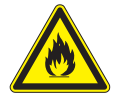

Fire caused by flammable or explosive materials in the vicinity of the inverter can lead to serious injuries.

› Do not mount the inverter in an area at risk of explosion or in the vicinity of highly flammable materials.

# **Installation location**

- As dry as possible, climate-controlled, the waste heat must be dissipated away from the inverter
- Unobstructed air circulation
- When installing the unit in a control cabinet, provide forced ventilation for sufficient heat dissipation
- Access to the inverter must also be possible without additional tools
- For outdoor installation, fit the inverters in such a way to ensure that they are protected against direct sunlight, moisture - and dust penetration
- For easy operation, ensure during installation that the display is slightly below eye level.

# **Wall surface**

- With sufficient load-bearing capacity
- Accessible for installation and maintenance
- Made from heat-resistant material (up to 90 °C),
- Flame resistant
- Minimum clearances to be observed during assembly: see Figure 10 on page 15.

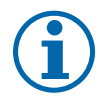

## **NOTE**

#### **Access by maintenance personnel for service**

Any additional costs arising from unfavourable structural or mounting conditions shall be billed to the customer.

# **CAUTION**

**Property damage due to gases that have an abrasive effect on surfaces when they come into contact with ambient humidity caused by weather conditions.**

**The inverter housing can be severely damaged by gases (ammonia, sulphur, etc.) if it comes into contact with ambient humidity caused by weather conditions.**

If the inverter is exposed to gases, it must be mounted so that it can be seen at all times.

- › Perform regular visual inspections.
- › Immediately remove any moisture from the housing.
- › Take care to ensure sufficient ventilation of the inverter.
- › Immediately remove dirt, especially on vents.
- › Failure to observe these warnings may lead to inverter damage which is not covered by KACO's manufacturer warranty.

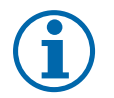

#### **NOTE**

#### **Power reduction due to heat accumulation.**

If the recommended minimum clearances are not observed, the inverter can go into power regulation mode or protective shutdown due to insufficient ventilation and the resulting heat buildup.

- › Maintain minimum clearances.
- › Provide for sufficient heat dissipation.

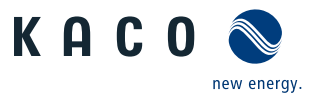

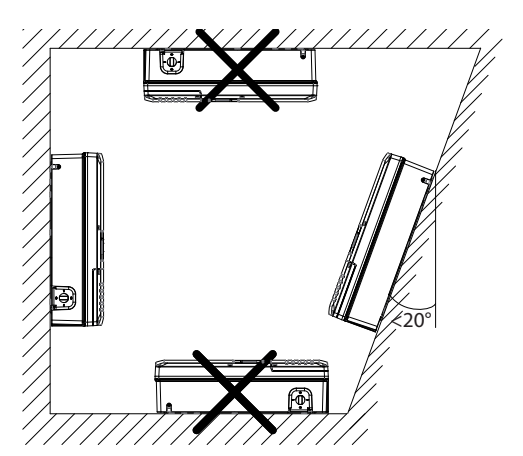

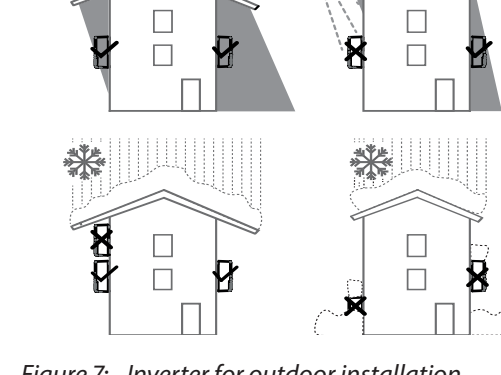

Figure 6: Instructions for wall mounting Figure 7: Inverter for outdoor installation

# **CAUTION**

#### **Use suitable mounting parts.**

- › Use only the supplied mounting parts.
- › Mount the inverter upright on a vertical wall only.
- › For a free-standing mounting an incline of 20° is allowed.

# **6.1 Unpacking**

#### **CAUTION**  $\bigwedge$

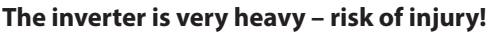

- $\rightarrow$  Observe the weight of the inverter during transport.
- $\rightarrow$  Select suitable mounting location and mounting base.
- $\rightarrow$  Use mounting material corresponding to or included with the base for mounting the inverter.
- $\rightarrow$  Transport and install the inverter with at least 2 persons.

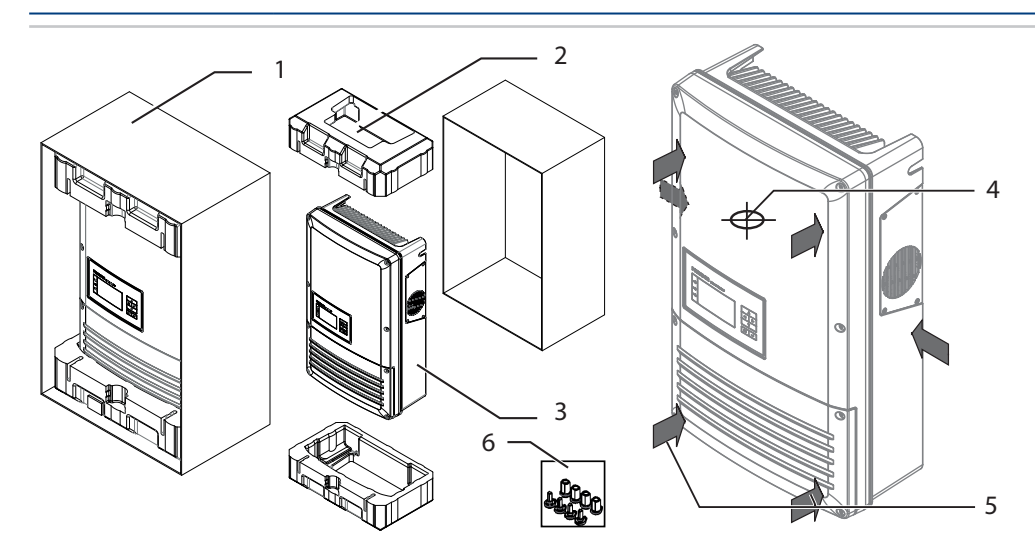

Figure 8: Unpack inverter Figure 9: Lifting the inverter

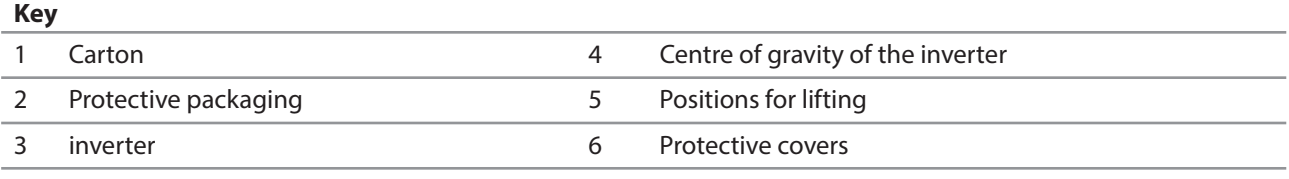

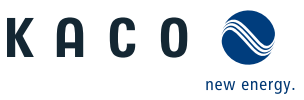

#### **Unpack inverter**

- 1. Open carton at the front.
- 2. Remove installation material and documentation.
- 3. Slide the unit aside the housing out of the carton.
- 4. Remove upper and lower protective packaging from housing.
- 5. Place the protective packaging back into the carton.
- 6. Lift the inverters to the intended positions (see Figure 9).
- » Continue mounting the inverter.

# **6.2 Installing the unit**

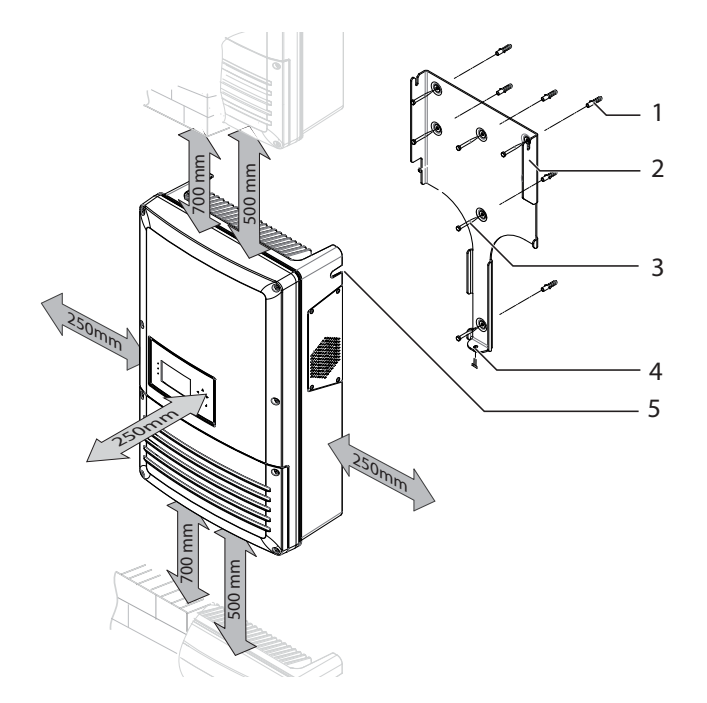

Figure 10: Minimum clearances/mounting plate Figure 11: Drilling separation (in mm)

#### **Key**

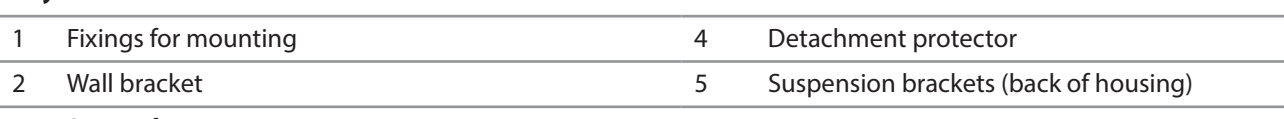

3 Screws for mounting

#### **Installing the mounting plate and the unit**

- 1. Mark the positions of the drill holes using the slots in the wall holder. NOTE: The minimum clearances between two inverters, or the inverter and the ceiling/floor have already been taken into account in the diagram.
- 2. Fix mounting plate to the wall with the supplied mounting fixtures. Make sure that the mounting plate is oriented correctly.
- 3. Hang the inverter on the wall holder using the suspension brackets on the back of the housing.
- 4. Fix the inverter with the enclosed screws to the detachment protector at the connection area.
- » The mounting of the inverter is complete. Continue with the installation.

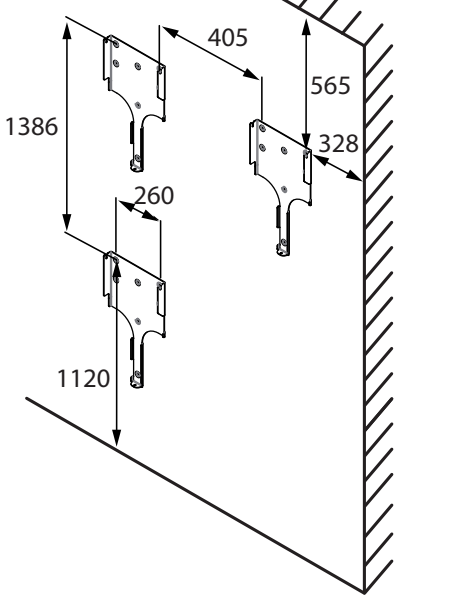

**A** Authorised electrician

# **7 Electrical connection**

# **DANGER**

#### **Lethal voltages are still present in the terminals and cables of the inverter even after the inverter has been switched off and disconnected!**

Severe injuries or death will occur when touching the cables and terminals in the inverter.

- › Only appropriately qualified and authorised electricians may open and install the inverter.
- › Observe all safety regulations and the current technical connection specifications from the relevant power supply company.
- › The inverter must be mounted in a fixed position before being connected electrically.
- › Disconnect the AC and DC side.
- › Secure the inverter against reconnection.
- › Ensure that the AC and DC sides are completely voltage free.

# **7.1 Preparing the AC connection**

## **7.1.1 Open connection area**

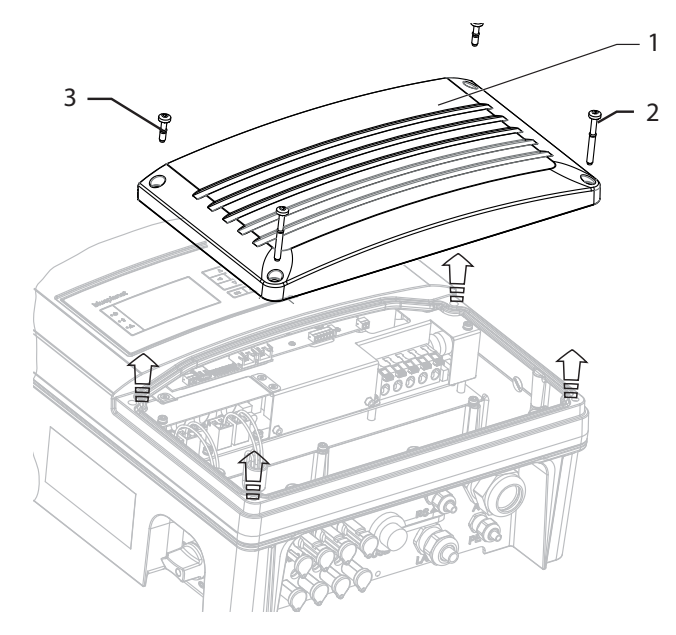

Figure 12: Connection area: Open connection cover

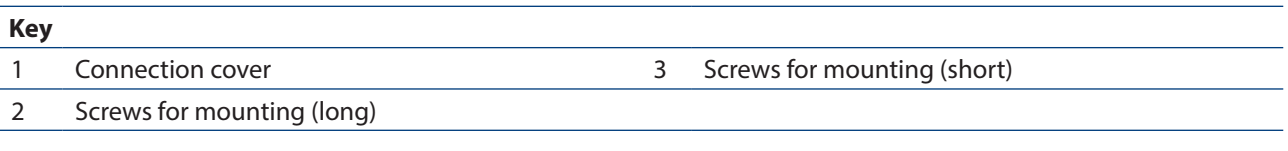

#### **Open connection area**

- $\omega$  You have mounted the inverter on the wall.
- 1. Unscrew the four Torx screws on the front side of the connection cover (blue).
- 2. Pull down the connection cover.
- » Make the electrical connections.

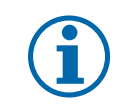

## **NOTE**

Remove only the connection cover (blue). Opening the housing cover (grey) will invalidate the warranty.

**KACC** 

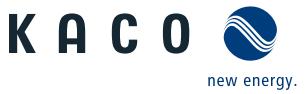

#### $A$  Authorised electrician

## **7.1.2 Surveying the connection area**

Make the connection to the PV generator via the plug connectors and the grid connection via the PCB terminals in the connection area of the inverter.

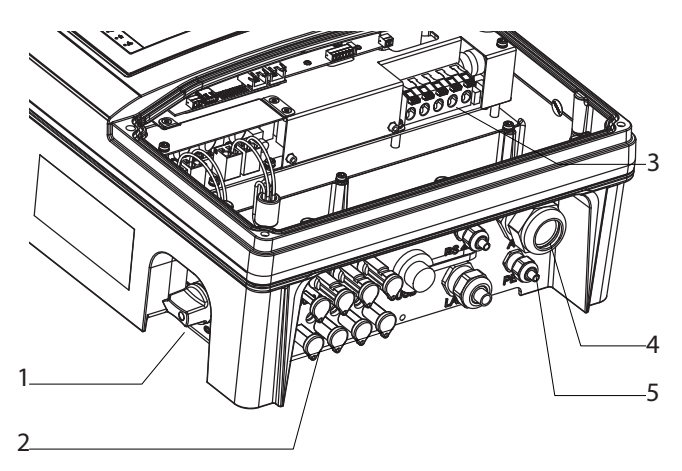

Figure 13: Connection area: Electrical connection

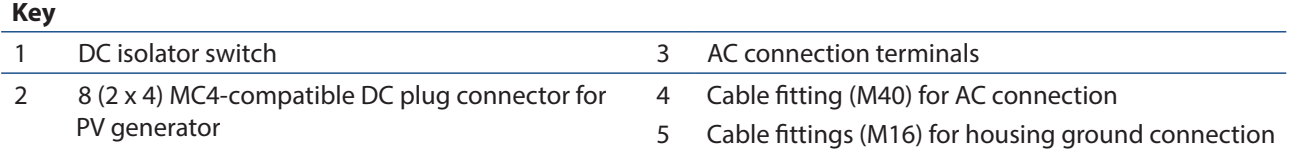

## **7.1.3 Cable and fuse requirements**

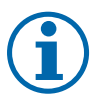

## **NOTE**

Select the following specifications in accordance with the following master conditions:

- Country specific installation standards
- Line length
- Type of line installation
- Local temperatures

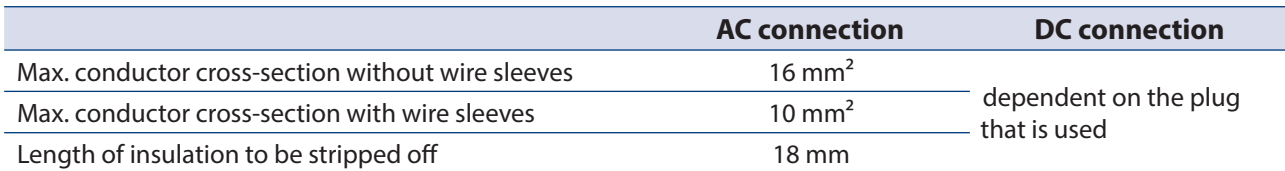

Table 4: Recommended conductor cross-section

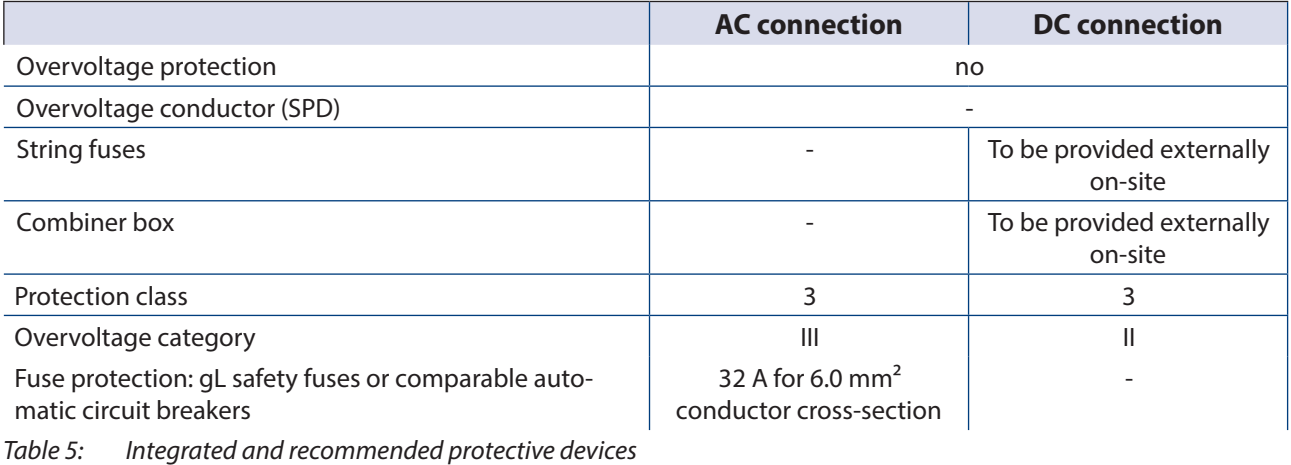

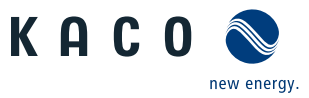

 $\sqrt{0}$ 

# **7.2 Connection to the power grid**

The power connection wires are connected on the right of the connection area (see Figure 13 on page 17),

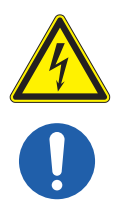

# **Danger to life from electric shock!**

**DANGER**

Severe injury or death will result if the live connections are touched.

- › Switch off all power sources to the inverter before you insert the grid power cable into the unit.
- › Make sure that the device is isolated from the public power supply and the system power supply before starting work.

## **NOTE**

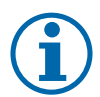

If the cable impedance is high (i.e. long grid-side cables), the voltage at the grid terminals of the inverter will increase during feed-in to the grid. The inverter monitors this voltage. If it exceeds the country-specific grid overvoltage limit value, the inverter switches off.

› Ensure that the conductor cross-sections are sufficiently large or that the cable lengths are sufficiently short.

#### **Making the grid connection**

- ඣ Use cables with five wires (L1, L2, L3, N, PE).
- 1. Unscrew the cable fitting.
- 2. Remove the outer cladding of the AC cables.
- 3. Insert the AC cables through the cable fitting into the connection area.
- 4. Strip the insulation from the AC cables.
- 5. Open the locks for the PCB terminals.
- 6. Connect the cables in accordance with the label on the PCB terminals (Figure 14 on page 18).
- 7. Close the locks for the PCB terminals.
- 8. Check secure fit of all connected cables.
- 9. Tighten the cable fitting.
- » The inverter is now connected to the power grid. Figure 14: AC connection terminals

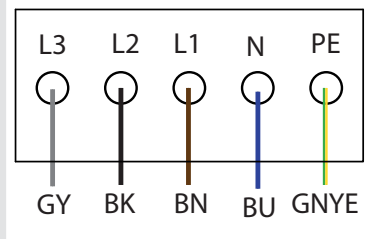

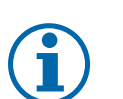

## **NOTE**

An AC-side disconnection unit must be provided during the final installation stage. This cut-off mechanism must be installed so that it can be accessed at any time without obstruction.

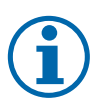

## **NOTE**

If a residual current circuit breaker is necessary due to the installation specification, a type A residual current circuit breaker must be used.

If an A-type RCD is used, the insulation threshold value in the "parameter" menu must be over (>) 200kOhm.

For questions regarding the appropriate type, please contact your installer or our KACO new energy customer service.

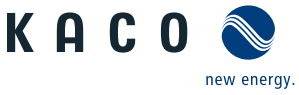

# **7.3 Preparing the DC connection**

## **7.3.1 Configuring the DC plug connector**

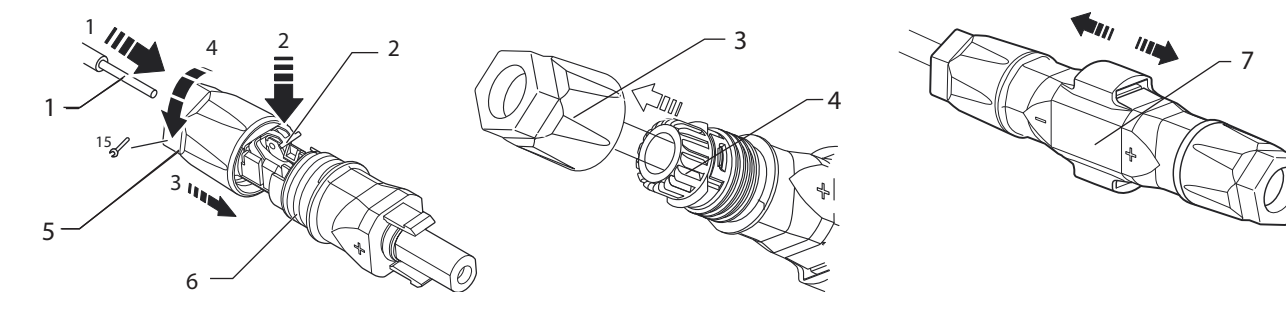

Figure 15: Insert wires Figure 16: Slide insert into sleeve Figure 17: Check fastening

#### **Key**

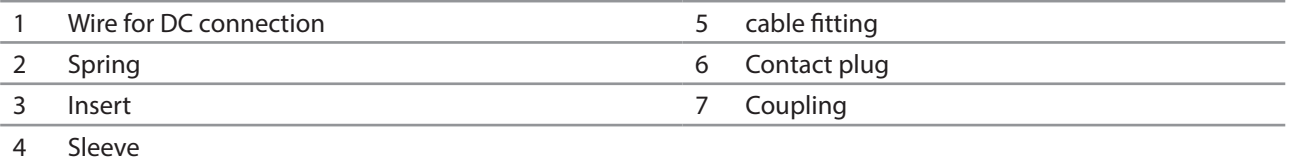

#### **Configuring the DC plug connector**

**NOTE:** Before proceeding with the isolation ensure that you don't cut any individual wires.

- 1. Isolate wire for DC connection by 15 mm.
- 2. Insert isolated wire with twisted ends carefully up to the end stop.
- **NOTE:** Wire ends must be visible in the spring.
- 3. Close the spring so that the spring latches.
- 4. Slide insert into sleeve.
- 5. Tighten cable fitting with the help of a 15 mm fork wrench applying a torque of 2 Nm.
- 6. Join insert with contact plug.
- 7. Check latch by lightly pulling on the coupling.
- » Make the electrical connection.

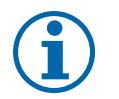

## **NOTE**

The permissible bending radius of at least 4x the cable diameter should be observed during installation. Excessive bending force may negatively impact the protection rating.

- › All mechanical loads must be absorbed in front of the plug connection.
- › Rigid adaptations are not permitted on DC plug connectors.

## **7.3.2 Checking the PV generator for a ground fault**

#### ⚠ **DANGER**

#### **Danger to life from electric shock!**

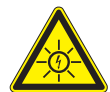

Severe injury or death will result if the live connections are touched. When there is solar radiation, DC voltage will be present at the open ends of the DC cables.

- › Only touch the PV generator cables on the insulation. Do not touch the exposed ends of the cables.
- › Avoid short circuits.
- › Do not connect any strings with a ground fault to the unit.

#### $\triangle$  Authorised electrician

#### **Checking the PV generator for a ground fault**

- 1. Determine the DC voltage between:
	- protective earth (PE) and the positive cable of the PV generator
	- protective earth (PE) and the negative cable of the PV generator

If stable voltages can be measured, there is a ground fault in the DC generator or its wiring. The ratio between the measured voltages gives an indication as to the location of this fault.

- 2. Rectify any faults before taking further measurements.
- 3. Determine the electrical resistance between:
	- protective earth (PE) and the positive cable of the PV generator
	- protective earth (PE) and the negative cable of the PV generator

In addition, ensure that the PV generator has a total insulation resistance of more than 2.0 MOhm, since the inverter will not feed in if the insulation resistance is too low.

4. Rectify any faults before connecting the DC generator.

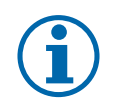

## **NOTE**

The threshold value from which the insulation monitor reports a fault can be set in the "Parameter" menu.

## **7.3.3 Designing the PV generator**

**NOTE**

Connected PV modules must be dimensioned for the DC system voltage in accordance with IEC 61730 Class A, but at least for the value of the AC grid voltage

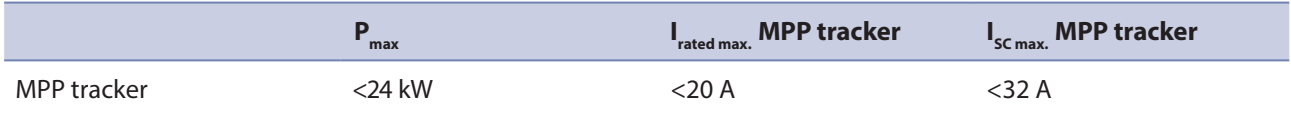

# **7.4 Connecting the PV generator**

Connect the PV generator to the 4 DC positive and the 4 DC negative connection plugs on the underside of the housing (see Figure 18 on page 21). Note the wiring examples given below. The inverter detects these typical configurations automatically. In individual cases, you need to set the selected DC connection after installation in the menu.

## **DANGER**

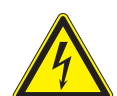

Removing the plug connection before disconnecting the inverter from the PV generator may lead to injuries and damage the unit.

- › During installation: Electrically disconnect the DC positive and DC negative from the protective earth (PE).
- › Remove the plug connector.

**Risk of fatal injury due to contact voltages.**

## **CAUTION**

**Damage to the device in case of faulty configuration of the DC connector.**

A faulty configuration of the DC connector (polarity +/-) causes equipment damages in the DC connection if it is connected permanently.

- $\mathcal P$  Please check polarity (+/-) of the DC connector before connecting the DC generator
- $\degree$  The DC voltage must not exceed 1000V at any time.

**KACC** 

## **A** Authorised electrician

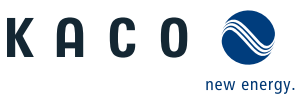

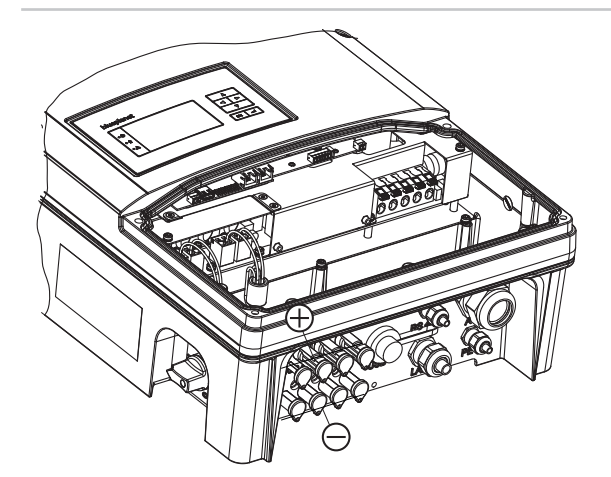

Figure 18: Connections for DC positive and DC negative

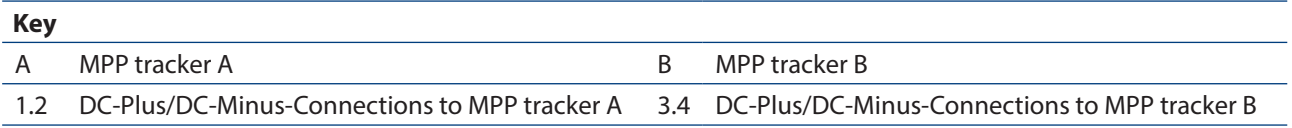

# **7.4.1 Maximum input power**

The input power of the inverter is limited only by the maximum rated current of 20.0 A per input. This causes the maximum input power per path to increase with the input voltage.

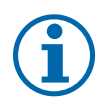

## **NOTE**

The overall power of the unit continues to be limited. If one input is connected to more than P(D-Cmax)/2, the maximum input power of the second input decreases accordingly. Take care that the maximum input power is not exceeded.

# **7.4.2 Connection**

#### $\bigwedge$ **DANGER**

**Risk of fatal injury due to electric shock (electric arc)!** 

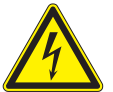

**Wrong assignment of MPP trackers will seriously damage the inverter**

Severe injury or death will result if the live connections are touched.

- › Make sure that each MPP tracker can be disconnected from all poles.
- › Observe recommended standard connection.

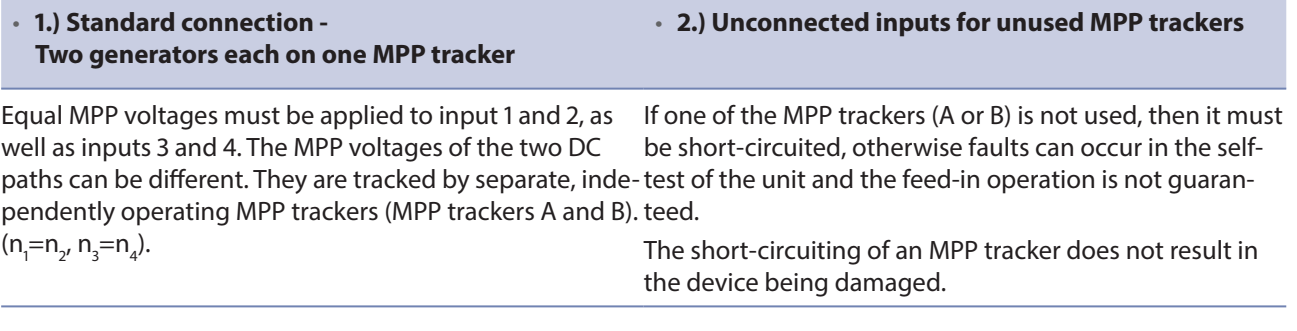

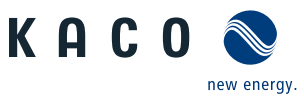

#### Authorised electrician

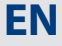

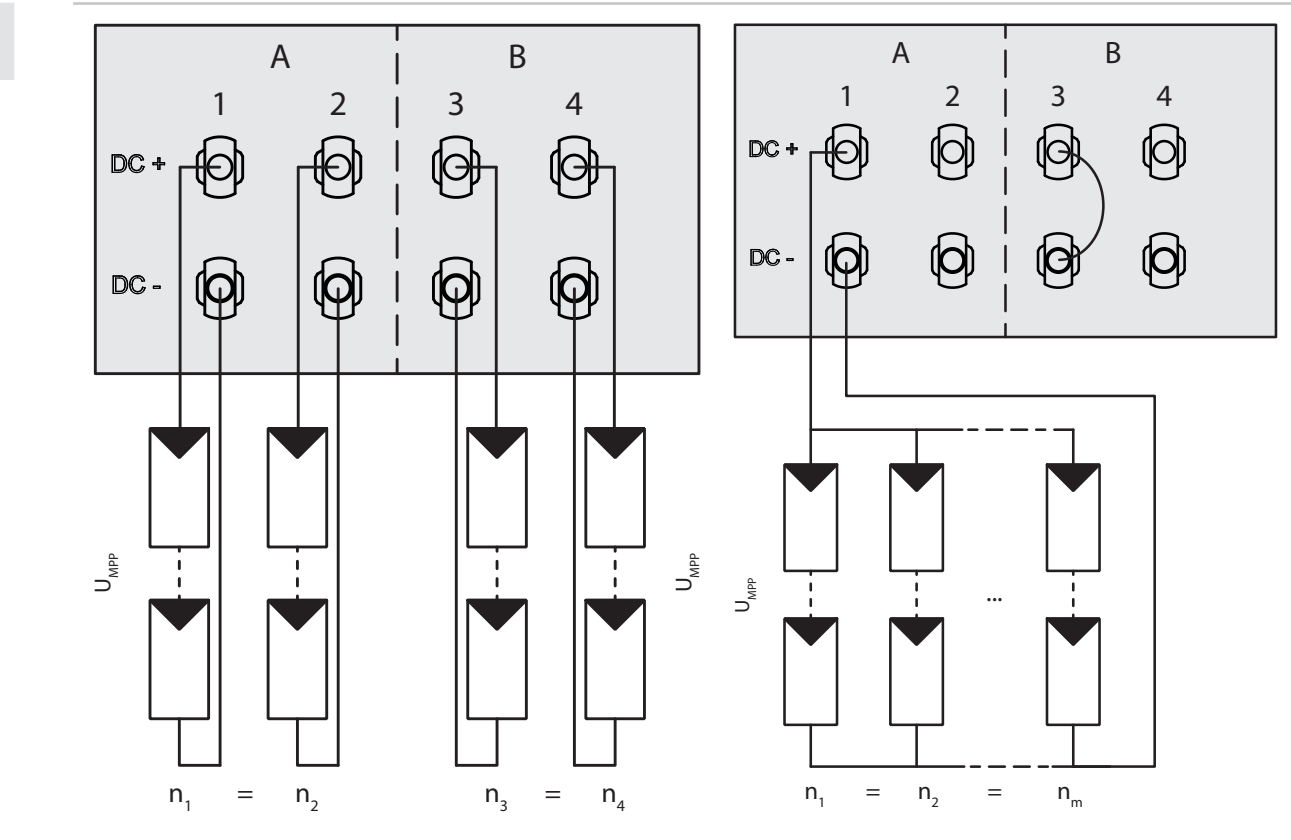

Figure 19: Recommended standard connection Figure 20: Parallel input with Y-adapter, short-circuits the unused MPP Tracker B

#### **Electrical data**

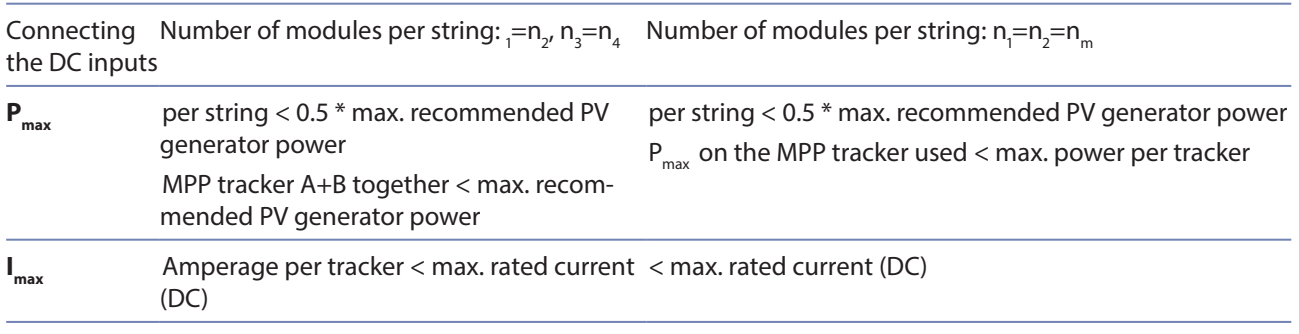

## **DANGER**

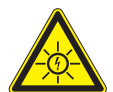

# **Danger to life from electric shock!**

Severe injury or death will result if the live connections are touched. When there is solar radiation, DC voltage will be present at the open ends of the DC cables.

- › Do not touch the exposed ends of the cables.
- › Avoid short circuits.

#### **Connecting the PV generator**

 $\sqrt{2}$ 

- 1. Remove protective caps from the DC connection plugs.
- 2. Connect PV generator to the DC plug connectors on the underside of the housing.
- 3. Ensure that the unused plug connectors are sealed with protective caps.
- » The inverter is connected to the PV generator.

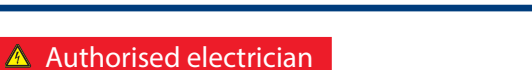

# **7.5 Grounding the housing**

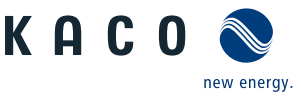

# **DANGER**

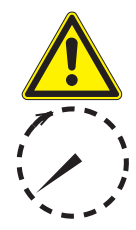

#### **Dangerous voltage due to two operating voltages!**

Severe injuries or death may occur if the cables and terminals in the device are touched.

The discharge time of the capacitors is up to 5 minutes.

- $\rightarrow$  Only appropriately qualified and authorised electricians may open and maintain the inverter.
- $\rightarrow$  Before opening the unit: Disconnect the PV generator and grid and wait at least 5 minutes.
- Establish ground connection under all circumstances before connecting the supply circuit.
- $\rightarrow$  Make sure that the device is isolated from the public power supply and the system power supply before starting work.

An optional grounding of the housing is possible at the grounding point provided for that purpose in the connection area of the inverter. Please observe any national installation regulations in this regard.

Ground the housing of the inverter, if necessary, at the grounding point provided for that purpose in the connection field of the inverter

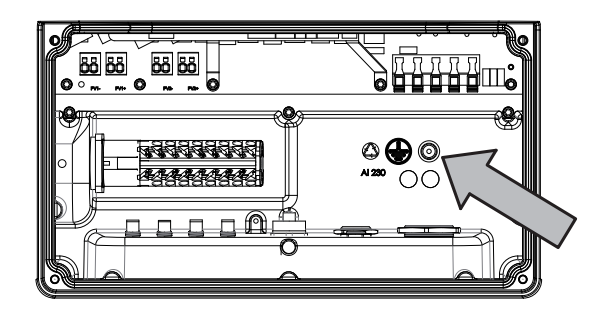

Figure 21: Grounding point in the connection area

#### **Grounding the housing**

- 1. Detach cable fitting for grounding the housing.
- 2. Remove the outer cladding from the grounding cable.
- 3. Insert the grounding cable through the cable fitting into the connection area.
- 4. Remove the insulation from the grounding cable.
- 5. Furnish the stripped cable with an M4 ring cable lug.
- 6. Screw the ring cable lug to the grounding point with an M4/TX30 screw.
- 7. Check that the cable is secure.
- » Tighten the cable fitting.

# **7.6 Connecting the interfaces**

All interfaces are located on the connection circuit board behind the cover for the connection area. Use the cable fittings and plug connections provided (see Figure 22 on page 24).

## **CAUTION**

#### **Damage to the unit from electrostatic discharge**

Components inside the unit can be damaged beyond repair by static discharge.

- $\mathcal{F}$  Note the ESD protective measures.
- $\in$  Earth yourself before touching a component by touching a grounded object.

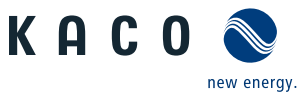

#### Authorised electrician

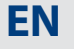

#### **NOTE**

When routing the interface connection cable, note that too little clearance to the DC or AC cables can cause interference during data transfer.

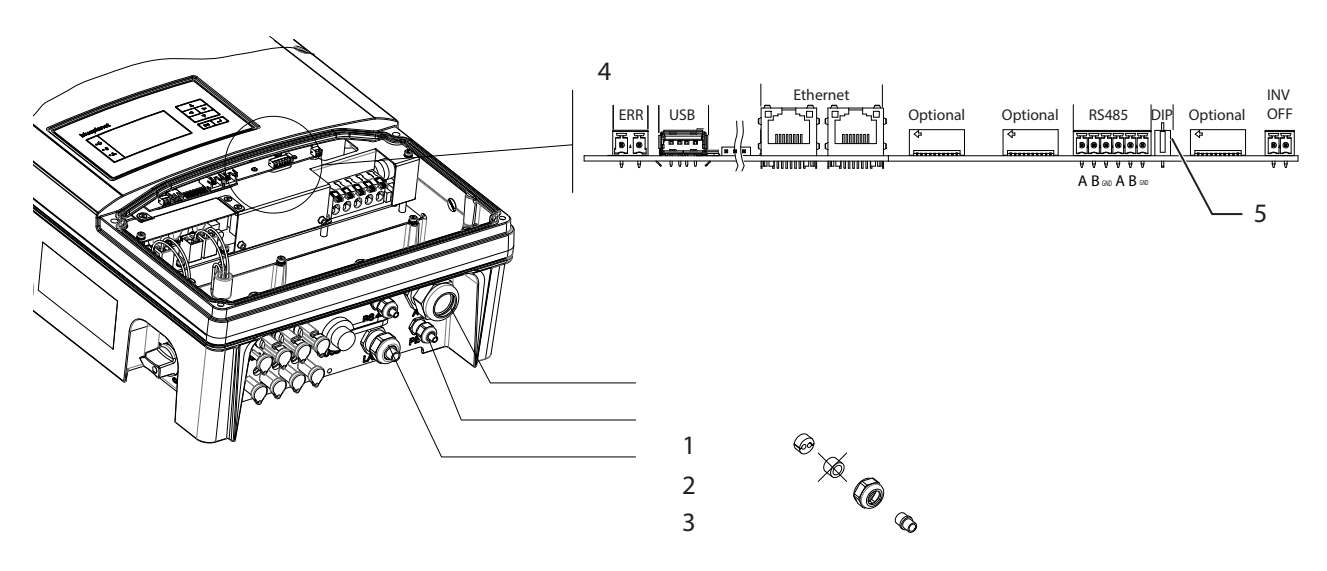

Figure 22: Connection area: Connection and assignment of the interfaces

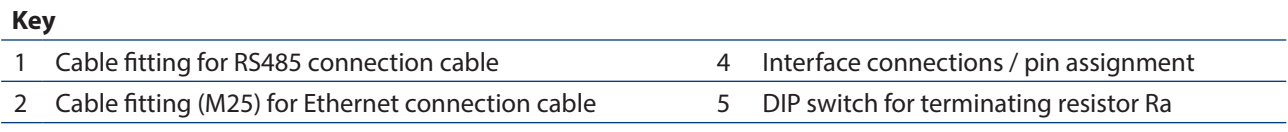

3 USB interface with cover

# **DANGER**

#### **Danger to life from electric shock!**

Severe injury or death may result from improper use of the interface connections and failure to observe protection class III.

› The SELV circuits (SELV: safety extra low voltage) can only be connected to other SELV circuits with protection class III.

# **7.6.1 Connecting the fault signal relay**

The contact is designed as an N/O contact and is labelled "ERR" on the circuit board.

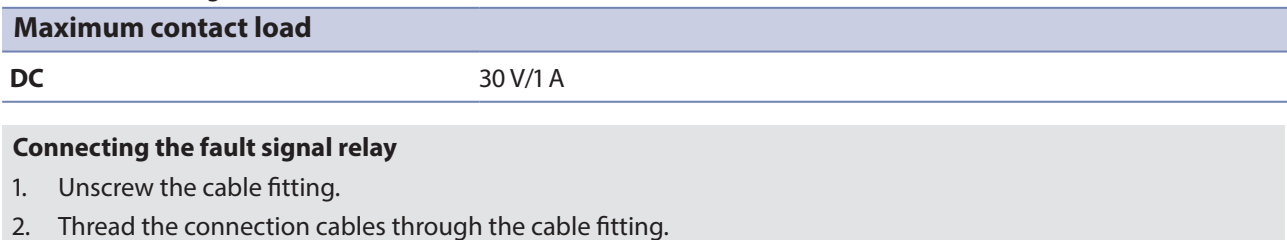

- 3. Attach the connection cables to the terminal clamps.
- 4. Tighten the cable fitting.

## **7.6.2 Connecting the Ethernet interface**

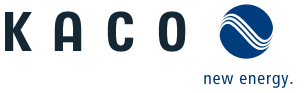

The connection plug of an RJ45 cable is larger than the opening of an M25 cable fitting when it is installed. For this reason, remove the sealing insert before installation and thread the Ethernet cable outside of the cable fitting through the sealing insert.

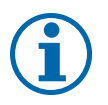

# **NOTE**

**NOTE**

Use a suitable category 5 network cable. The maximum length of a network segment is 100 m. Ensure that the cable is correctly assigned. The Ethernet connection of the inverter supports auto-sensing. You can use both crossed and 1:1 protectively-wired Ethernet connection cables.

#### **Connecting an Ethernet cable to the inverter**

- 1. Loosen and remove the cover of the cable fitting (see Figure 22 on page 24).
- 2. Remove the sealing insert.
- 3. Thread the connection cable through the cover of the cable fitting and the sealing insert.
- 4. Insert the sealing insert into the cable fitting.
- 5. Connect the connection cable to Ethernet interface.
- 6. Attach and tighten the cover of the cable fitting.

#### **Connecting the inverter to the network**

- $\circlearrowright$  Connect the Ethernet cable to the inverter.
- $\circ$  Configure the Ethernet interface in the configuration menu.
- $\infty$  Connect the Ethernet cable to the network or a computer.
- $\epsilon$  Configure the Ethernet settings and the web server in the Settings/Network menu.

# **7.6.3 Connecting the S0 output**

An S0 pulse output is located on the communication board. Use this output to control accessories such as a large display, for example. The pulse rate of the output is adjustable.

#### **Connecting the S0 output**

- 1. Unscrew the cable fitting (see Figure 22 on page 24).
- 2. Thread the connection cables through the cable fitting.
- 3. Attach the connection cables to the terminal clamps.
- 4. Tighten the cable fitting.

## **7.6.4 Connecting the RS485 bus**

#### **NOTE**

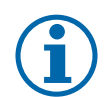

Ensure that the DATA+ and DATA- wires are properly connected. Communication is not possible if the wires are reversed.

Different manufacturers do not always interpret the standard on which the RS485 protocol is based in the same way. Note that the wire designations (DATA- and DATA+) for wires A and B may vary from one manufacturer to another.

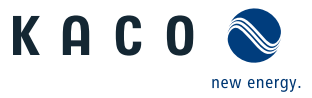

#### **Wiring diagram**

**EN**

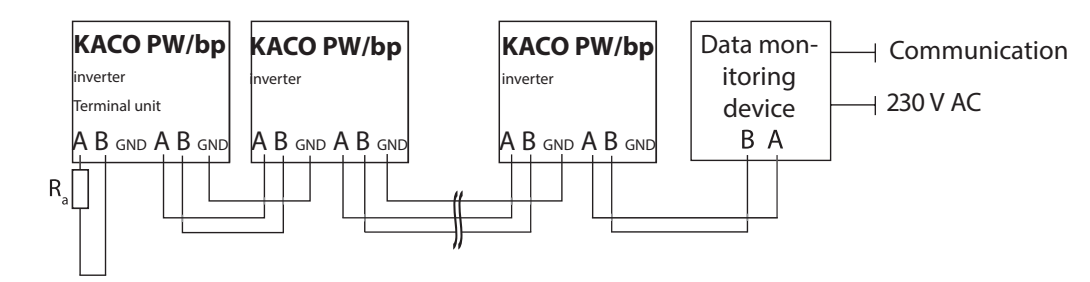

Figure 23: RS485 interface wiring diagram

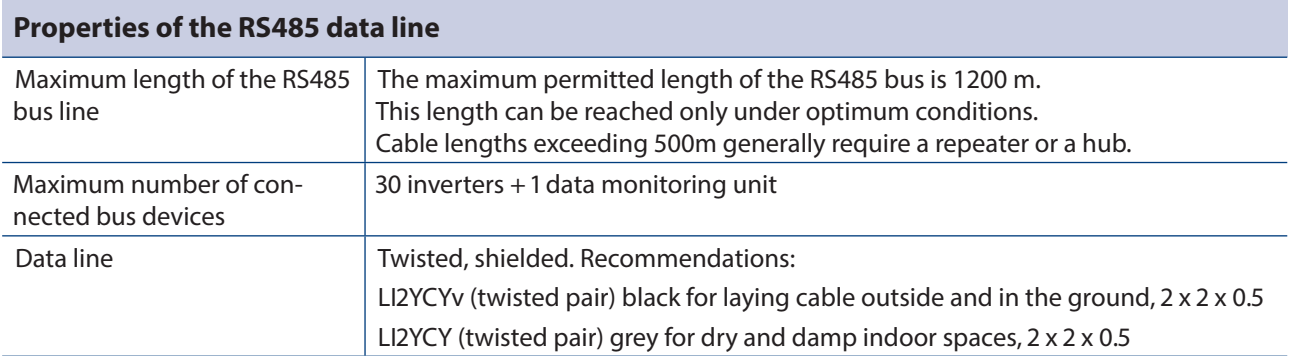

#### **Connecting the RS485 bus**

- $\degree$  To prevent interference during data transmission:
- ඣ Observe the wire pairing when connecting DATA+ and DATA- (see Figure 22 on page 24).
- ඣ Do not lay RS485 bus lines in the vicinity of live DC/AC cables.
- 1. Connect the connection cable to the corresponding connection terminals (Figure 23).
- 2. The following must be connected to all inverters and to the data monitor unit in the same way:
	- Wire A  $(-)$  to wire A  $(-)$
	- Wire  $B (+)$  to wire  $B (+)$  and
	- GND with GND (see Figure 23 on page 26)
- 3. Tighten the cable fitting.
- 4. Activate the terminating resistor on the terminal unit.

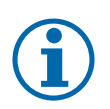

## **NOTE**

When using the RS485 bus system, assign a unique address to every bus device (inverter, sensor) and terminate the terminal units (see the "Settings" menu) .

#### **Activating the terminating resistor**

- $\circlearrowright$  Check whether one of the inverters represents the terminal unit.
- $\degree$  Only activate the terminating resistor on the communication circuit board of the terminal unit using the DIP switch. (See Figure 22 on page 24)
- » Close the connection area or connect "inverter off".

Wire A (-) Wire B (+)

Wire GND Wire A (-) Wire GND Wire GND<br>Wire B (+)

Wire GND

Figure 24: Assignment of

twisted-pair wires

## **7.6.5 Connecting "Inverter Off" (optional)**

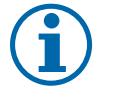

## **NOTE**

The Powador-protect digital output can only be used with suitable KACO inverters. When using devices from other manufacturers or in combination with KACO inverters, bus coupler circuit-breakers as a minimum must be used for shutting down devices from other manufacturers.

#### **Connecting and activating "INV OFF" digital input**

- $\circ$  Can only be used with suitable KACO inverters.
- 1. Connect wire A (+) to the terminal marked "INV+" on the first inverter via the "DO1" terminal of the Powador-protect.
- 2. Connect wire B (-) to the terminal marked "INV-" on the first inverter via the "GND" terminal of the Powador-protect.
- 3. Connect the other inverters to one another as follows:
	- wire A  $(+)$  to wire A  $(+)$  and wire B  $(-)$  to wire B  $(-)$ .
- 4. Tighten the cable fitting.
- 5. After commissioning: Activate the support for Powador protect in the parameter menu under the "Powador-protect" menu item.

# **7.7 Sealing the connection area**

- 1. The requirements of protection rating IP65 are met by closing the unused cable fittings with blind caps.
- 2. Place the connection cover on the connection area of the inverter.
- 3. Screw in the four Torx screws on the front side of the connection cover (blue).
- » The inverter has been mounted and installed.
- » Start up the inverter.

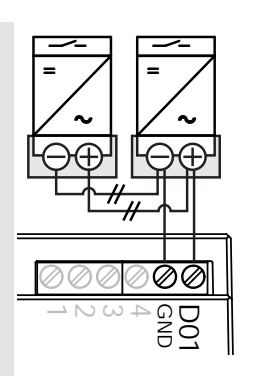

KAC0

Figure 25: Powador-protect

new enerav

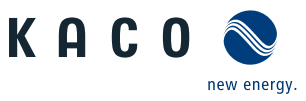

#### $\bigwedge$ **DANGER**

**7.8 Switching on the device**

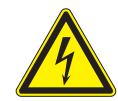

**Lethal voltages are still present in the terminals and cables of the inverter even after the inverter has been switched off and disconnected.**

Severe injuries or death will occur when touching the cables and terminals in the inverter. Only appropriately qualified and authorised electricians may start up the inverter.

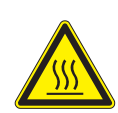

#### $\mathcal{L}% _{M_{1},M_{2}}^{\alpha,\beta}(\varepsilon)$ **CAUTION**

#### **Risk of burns from hot housing components.**

The housing surface and the heat sink can adopt a surface temperature of 75° in operation.

- › Do not touch the housing surface or heat sink during and immediately after operation.
- › Allow the device to cool down before touching the housing surface.

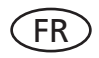

### FR **Attachment of safety label in accordance with UTE C 15-712-1**

The code of practice UTE C 15-712-1 requires that, upon connection to the French low-voltage distribution network, a safety sticker showing a warning to isolate both power sources when working on the device must be attached to each inverter.

 $\mathcal{F}$  Attach the provided safety sticker visibly to the outside of the inverter housing.

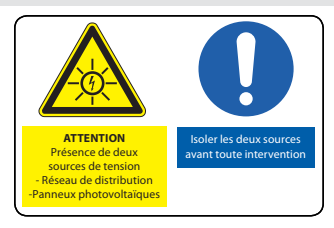

- $\circ$  The inverter has been mounted and electrically installed.
- $\circlearrowright$  The PV generator supplies a voltage above the configured start voltage.
- 1. Connect the grid voltage using the external circuit breakers.
- 2. Connect the PV generator using the DC isolator switch  $(0 \rightarrow 1)$ .
- » The inverter begins to operate.
- » During initial start-up: Follow the instructions of the New Connection Wizard.

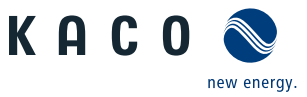

# **8 Configuration and Operation**

# **8.1 Controls**

The inverter has a backlit LCD as well as three status LEDs. The inverter is operated using six buttons.

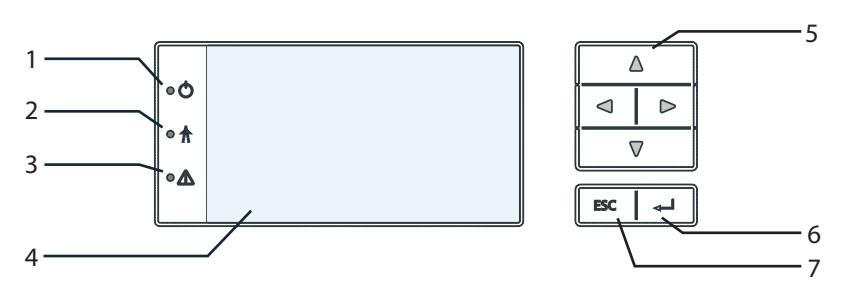

Figure 26: Control panel

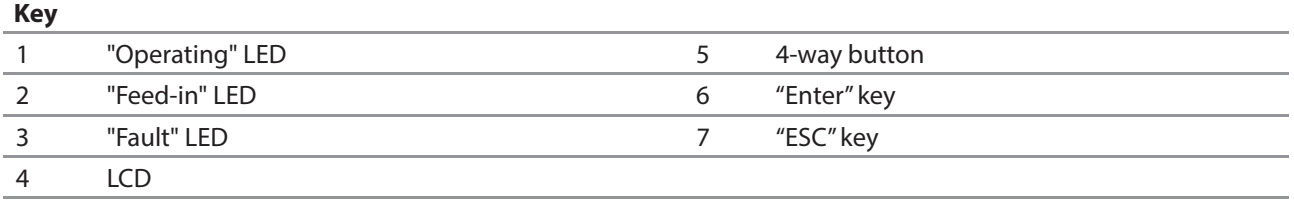

# **8.1.1 LED indicators**

The 3 LEDs on the front of the inverter show the different operating states. The LEDs can display the following states:

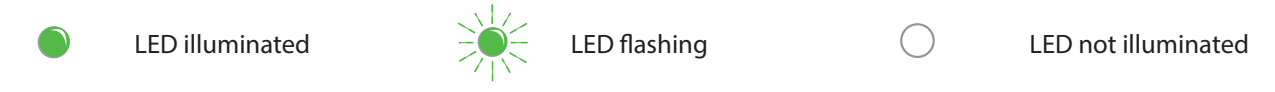

The LED indicators show the following operating status:

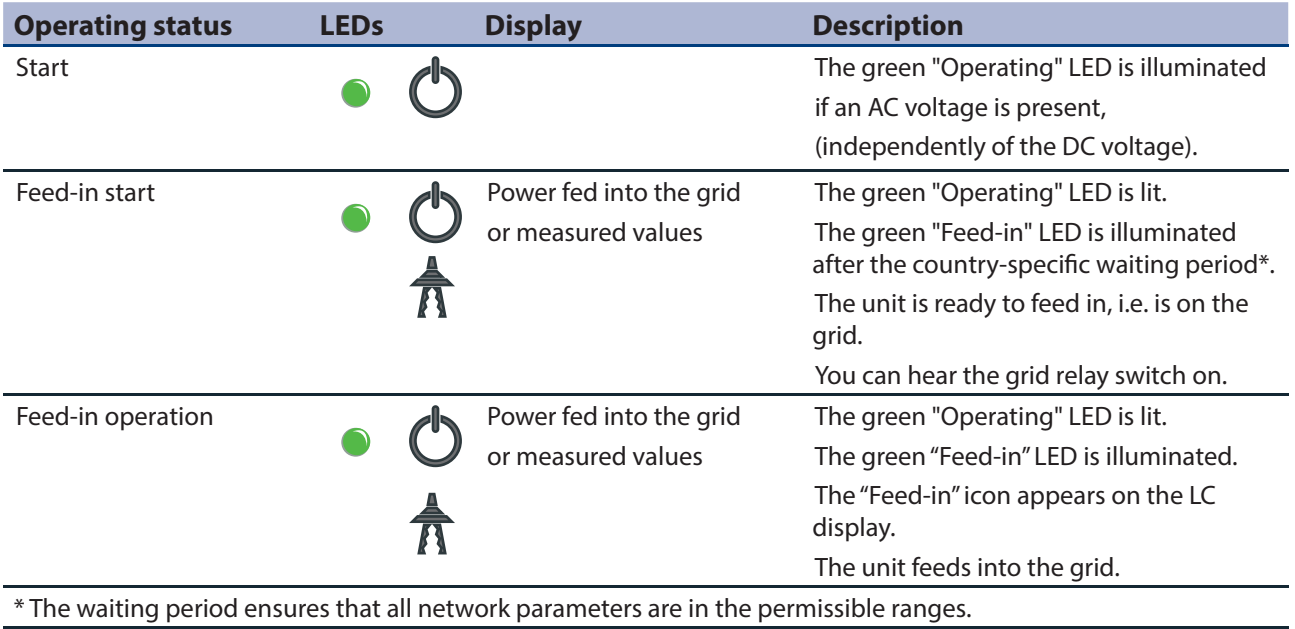

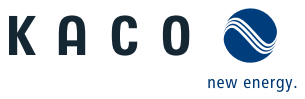

### Authorised electrician

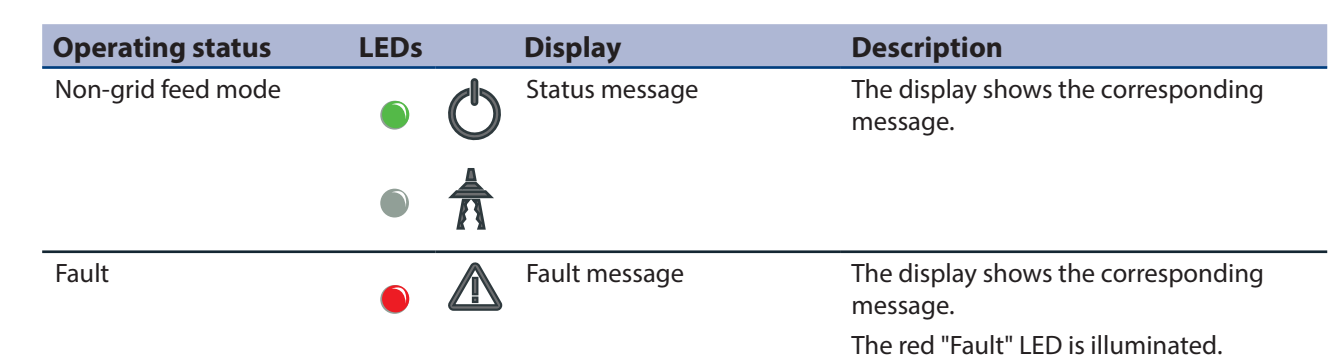

# **8.1.2 Graphical display**

The graphical display shows measured values and data and allows the configuration of the inverter using a graphical menu. In normal operation, the backlighting is switched off. As soon as you press one of the control buttons, the backlighting is activated. If no button is pressed for an adjustable period of time, it switches off again. You can also activate or deactivate the backlighting permanently.

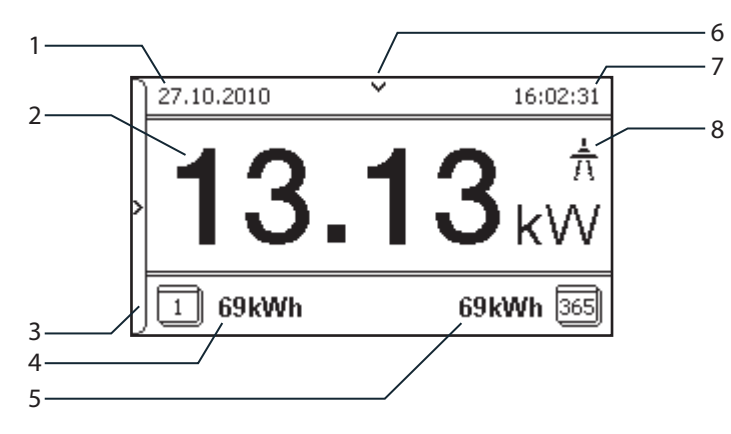

#### Figure 27: Desktop

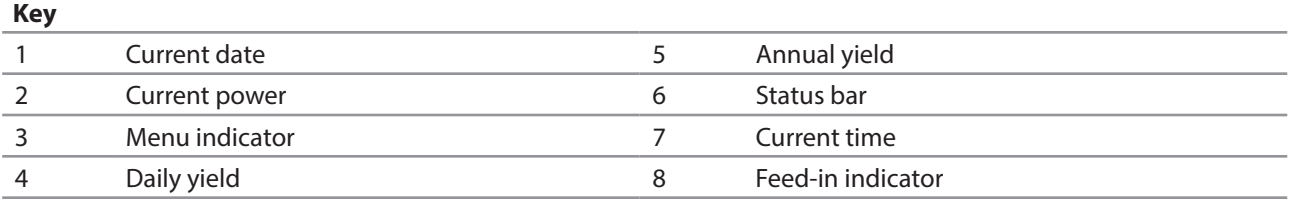

After being switched on and after initial commissioning is complete, the inverter displays the start screen (the desktop). If you are in the menu and do not touch the control buttons for two minutes, the inverter returns to the desktop.

For initial commissioning, see section 8.2 on page 32

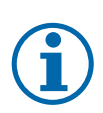

#### **NOTE**

Depending on the tolerances of the measuring elements, the measured and displayed values are not always the actual values. However, the measuring elements ensure maximum solar yield. Due to these tolerances, the daily yields shown on the display may deviate from the values on the grid operator's feed-in meter by up to 15%.

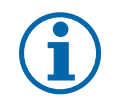

## **NOTE**

Calculating efficiency by measuring the current and voltage values can lead to misleading results due to the tolerances of the measurement devices. The sole purpose of these measured values is to monitor the basic operation of the system.

# **8.1.3 Control buttons**

 $\circlearrowright$  The inverter is operating.

 $U$  The LCD is showing the desktop.  $\mathcal P$  Press the right arrow button. » The main menu opens.

The inverter is operated using the 4-way button and the Enter and ESC buttons.

## **Desktop**

**Opening the menu**

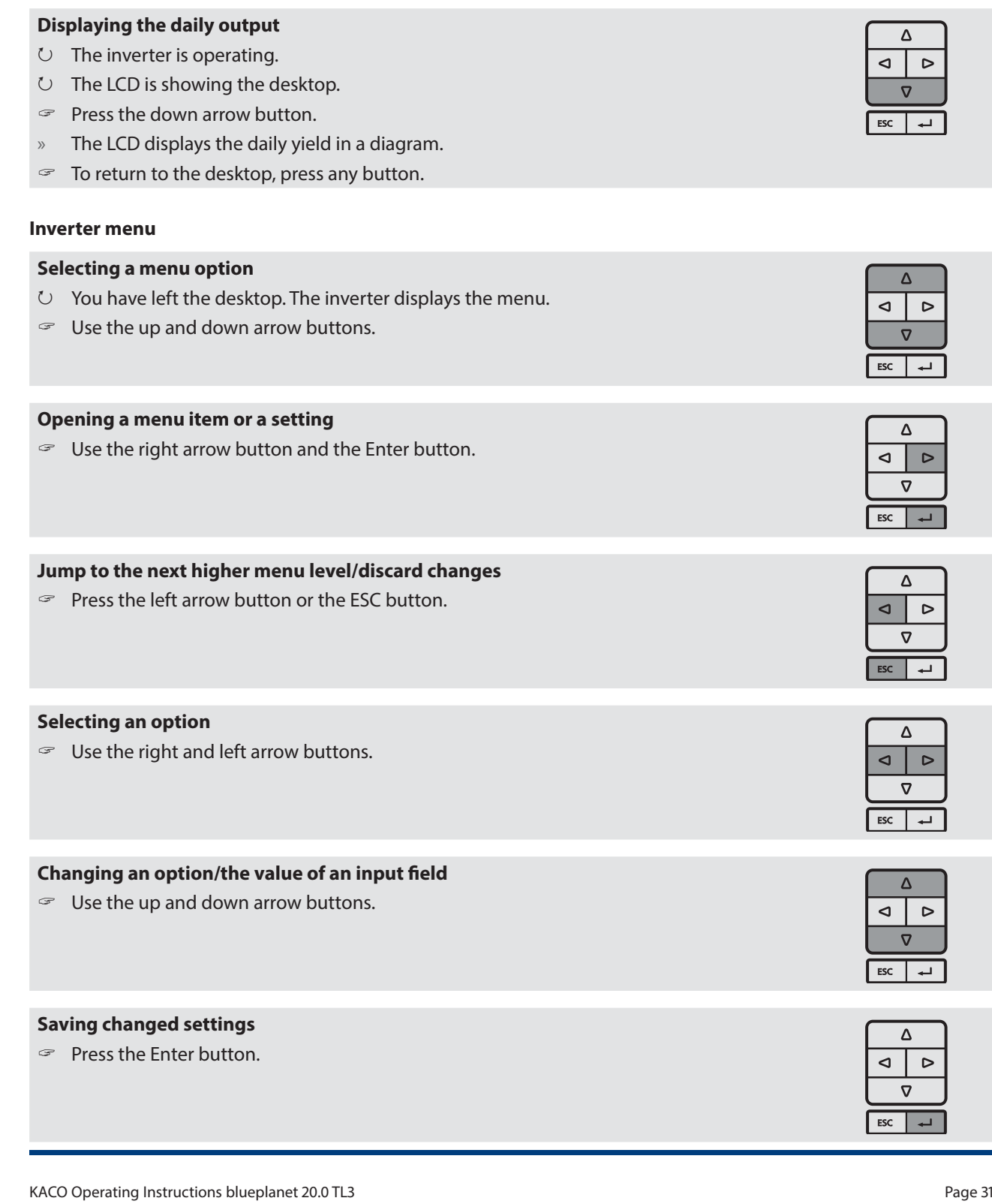

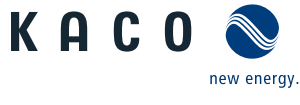

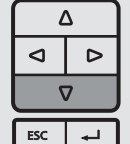

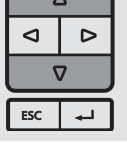

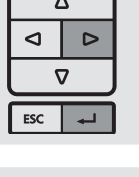

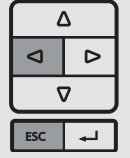

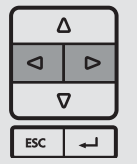

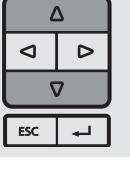

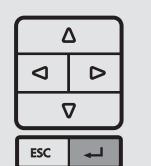

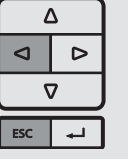

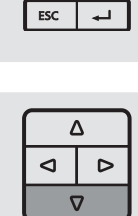

 $\overline{\Delta}$  $\overline{a}$  $\overline{a}$  $\boldsymbol{\nabla}$ 

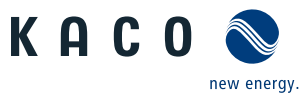

# **8.2 Initial start-up**

When started for the first time, the inverter displays the configuration assistant. It takes you through the settings necessary for the initial start-up.

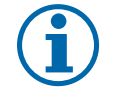

## **NOTE**

After configuration is completed, the configuration assistant does not appear again when the inverter is restarted. You can then change the country setting only in the password-protected parameter menu. The other settings can still be changed in the Settings menu.

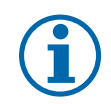

# **NOTE**

The DC and AC power supply must be guaranteed during configuration. The sequence of the settings required for initial start-up is preset in the configuration assistant.

#### **Navigation**

- $\mathcal{F}$  In order to select a setting, press the up and down buttons.
- $\degree$  To select the next menu item, press the Enter button.
- $\degree$  To return to the most recently selected menu item, press the ESC button.
- $\mathcal{F}$  Set the required settings.
- $\mathcal{F}$  Press the Enter button in the last menu item.

#### **Initial configuration**

- Select the menu language.
- $\mathcal{F}$  Select the country of operation with grid type.
- $\mathcal{F}$  Set the date and time.
- $\degree$  To store the set operator country and grid type permanently, confirm these settings with "Yes".
- » You have completed the initial configuration. The inverter begins to operate.

# **8.3 Menu structure**

## **8.3.1 Display on the LCD**

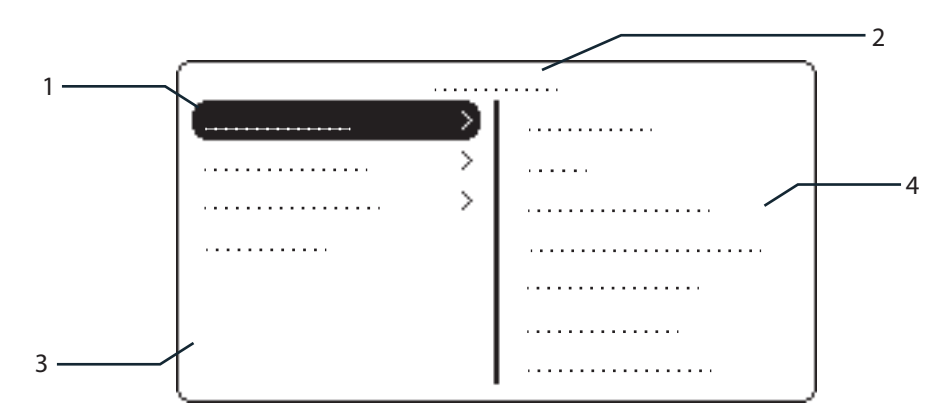

Figure 28: Main menu

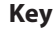

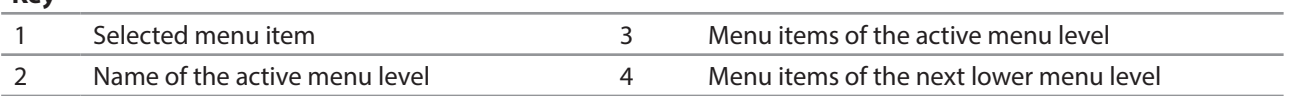

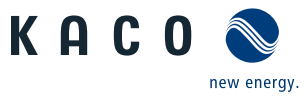

## **8.3.2 Menu structure**

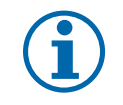

**NOTE**

The menu items displayed on screen are dependent on the country and network settings, and may vary according to the type of device.

#### **Icons used:**

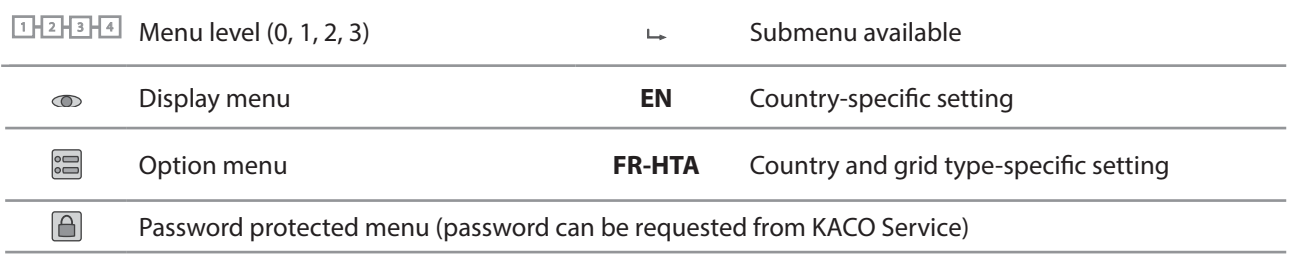

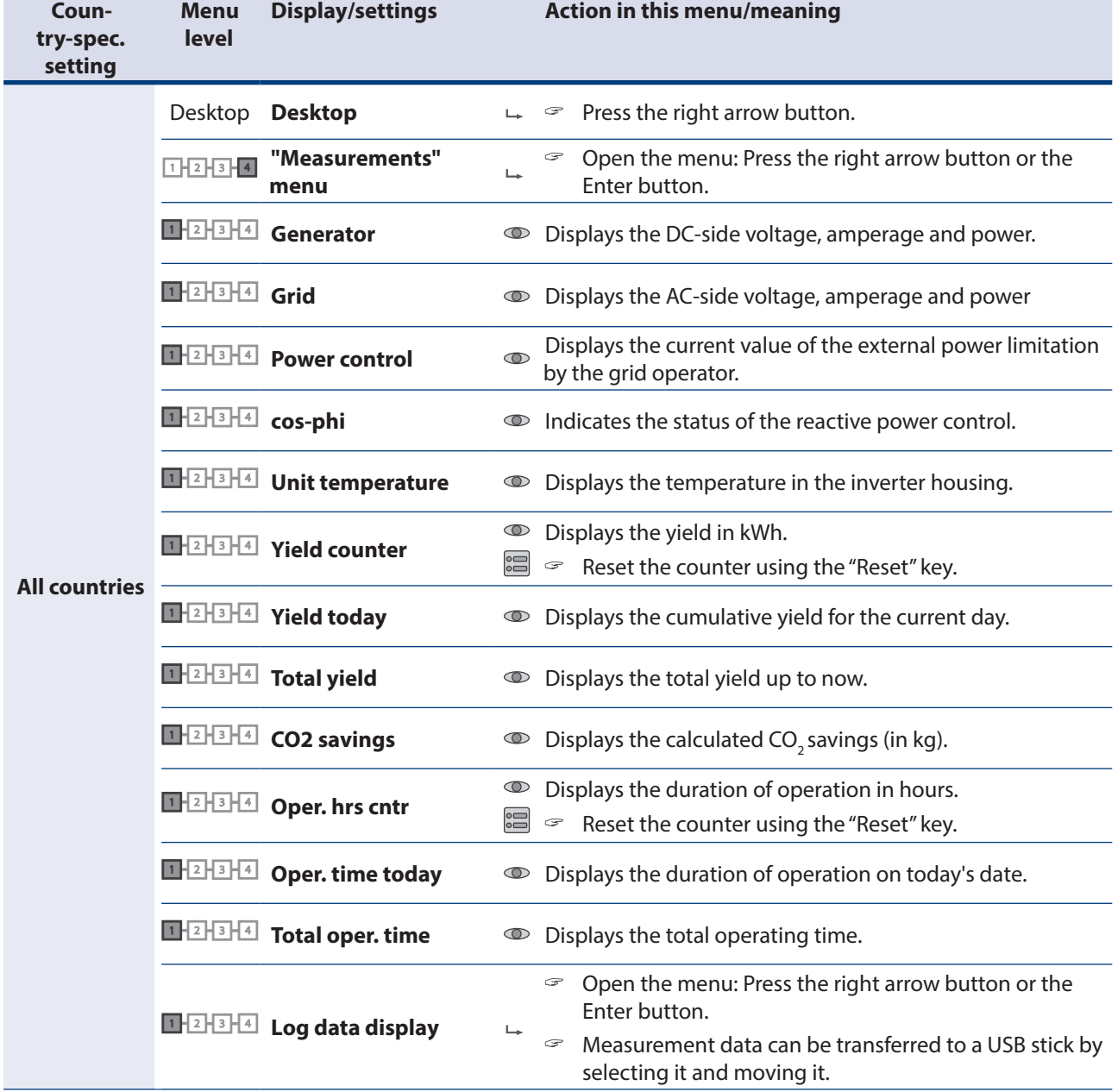

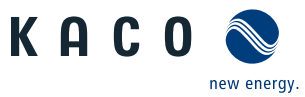

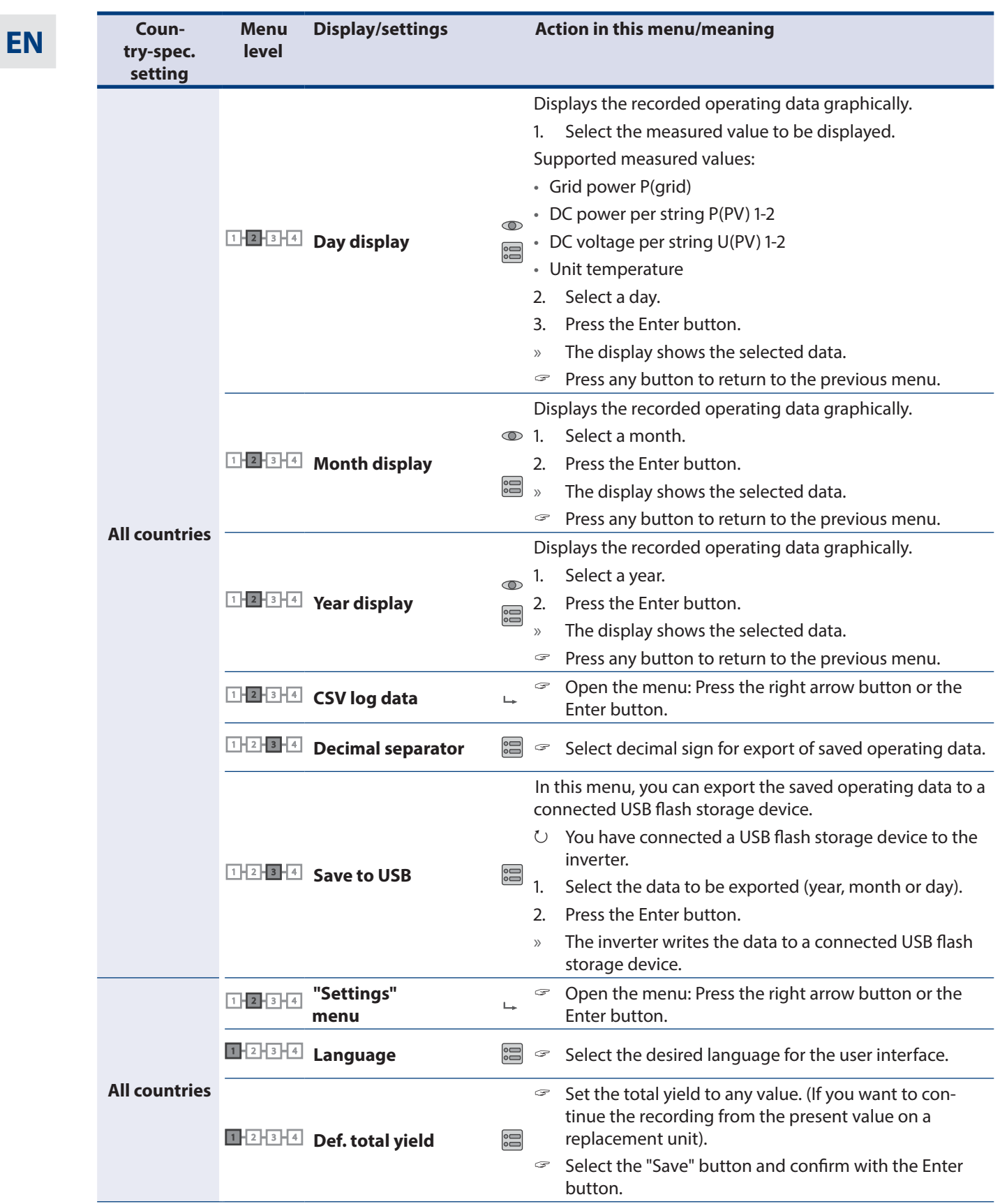

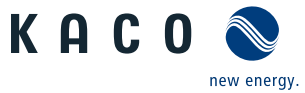

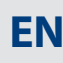

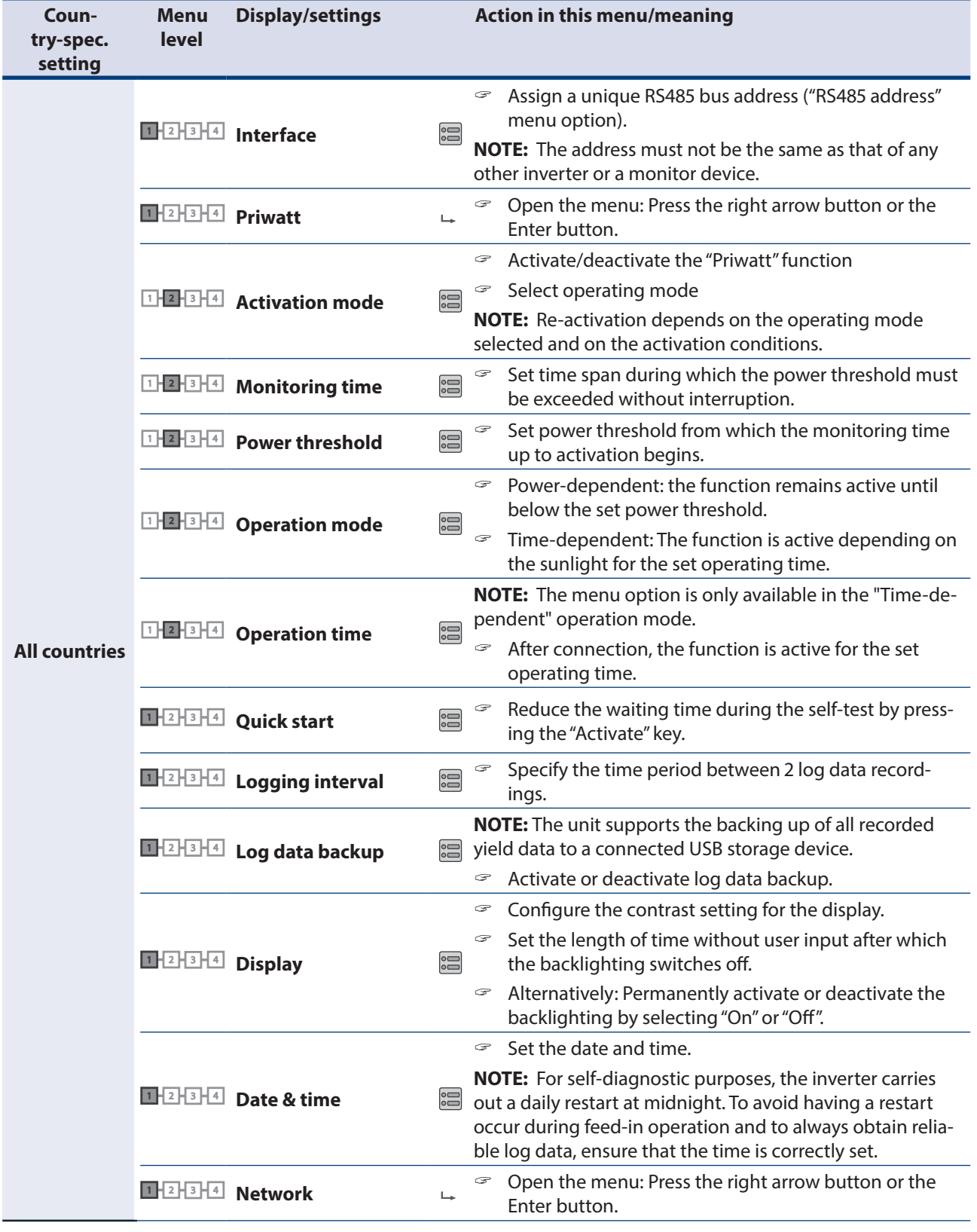

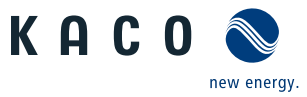

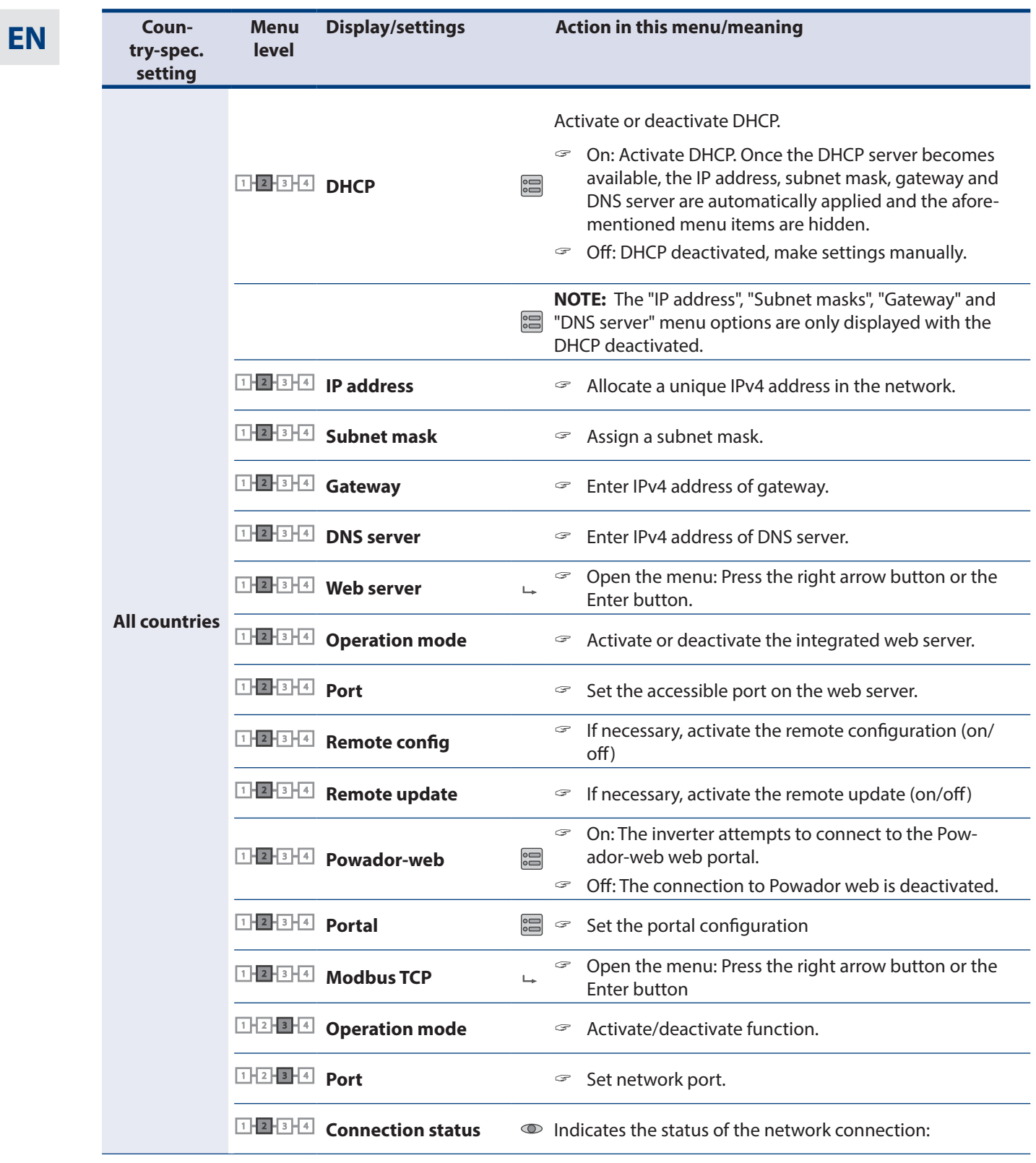

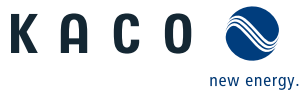

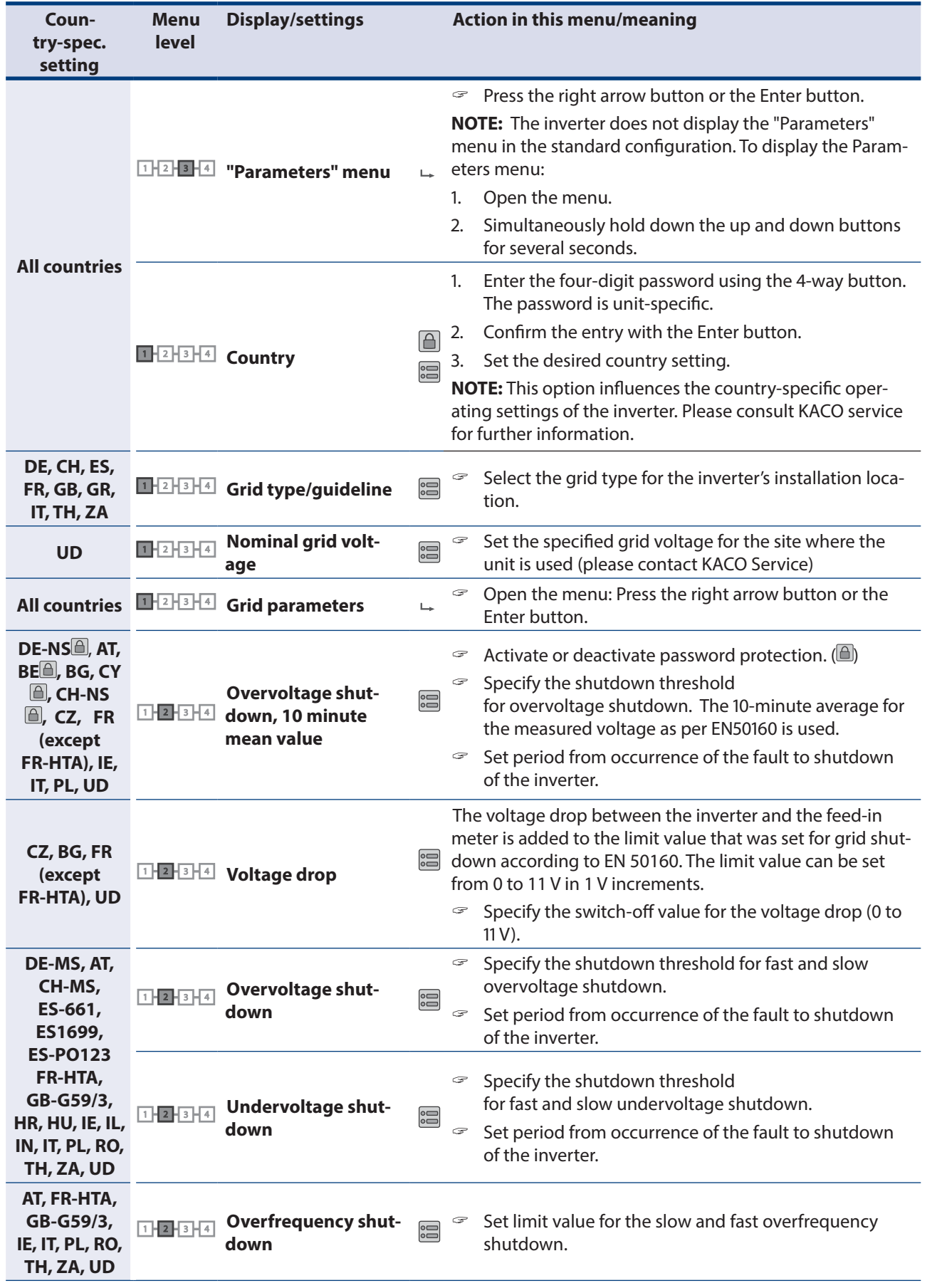

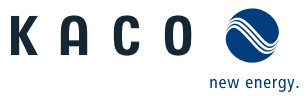

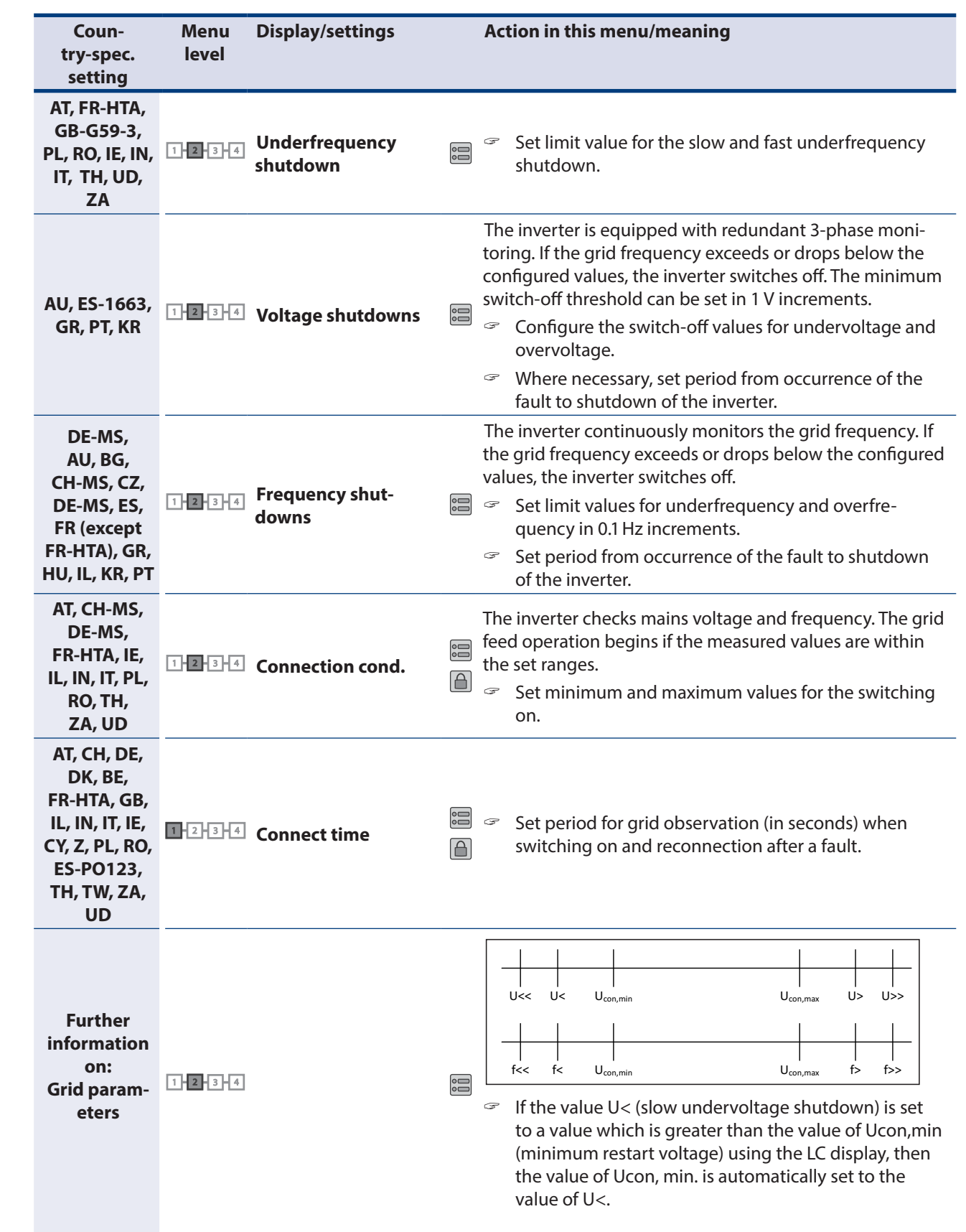

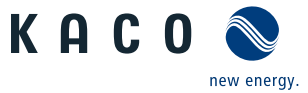

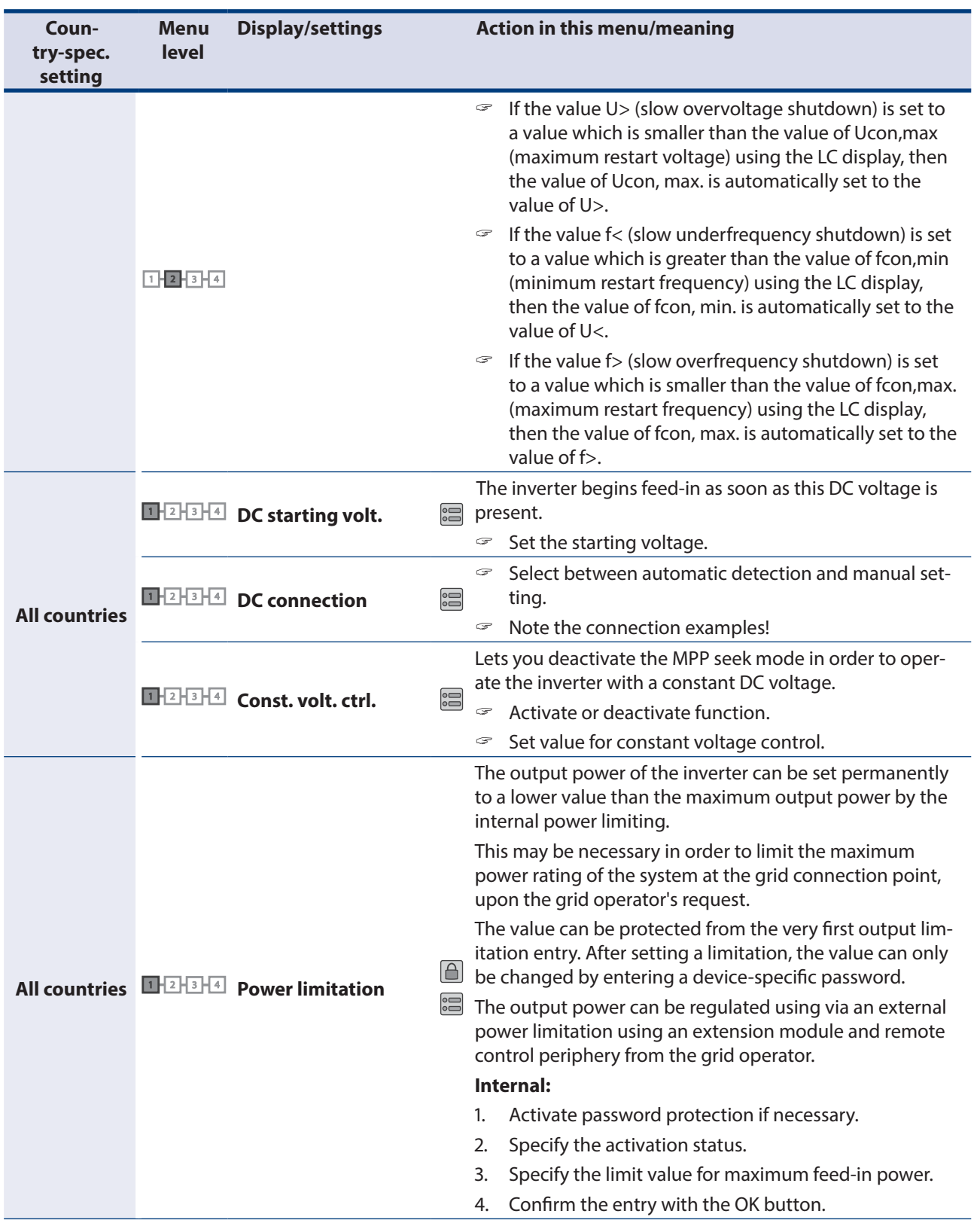

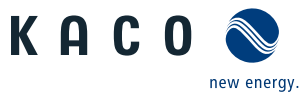

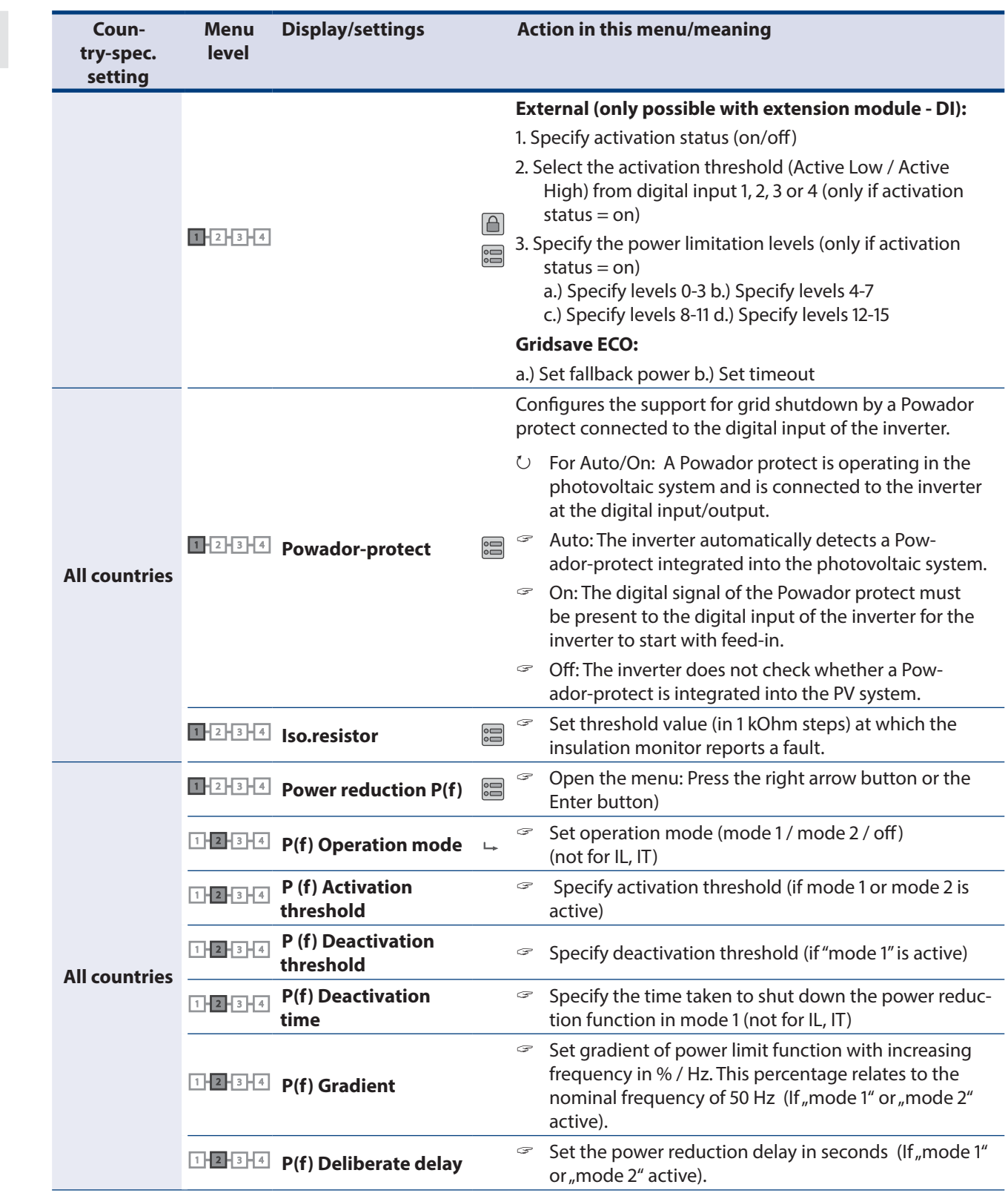

# **Configuration and Operation**

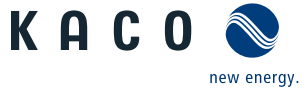

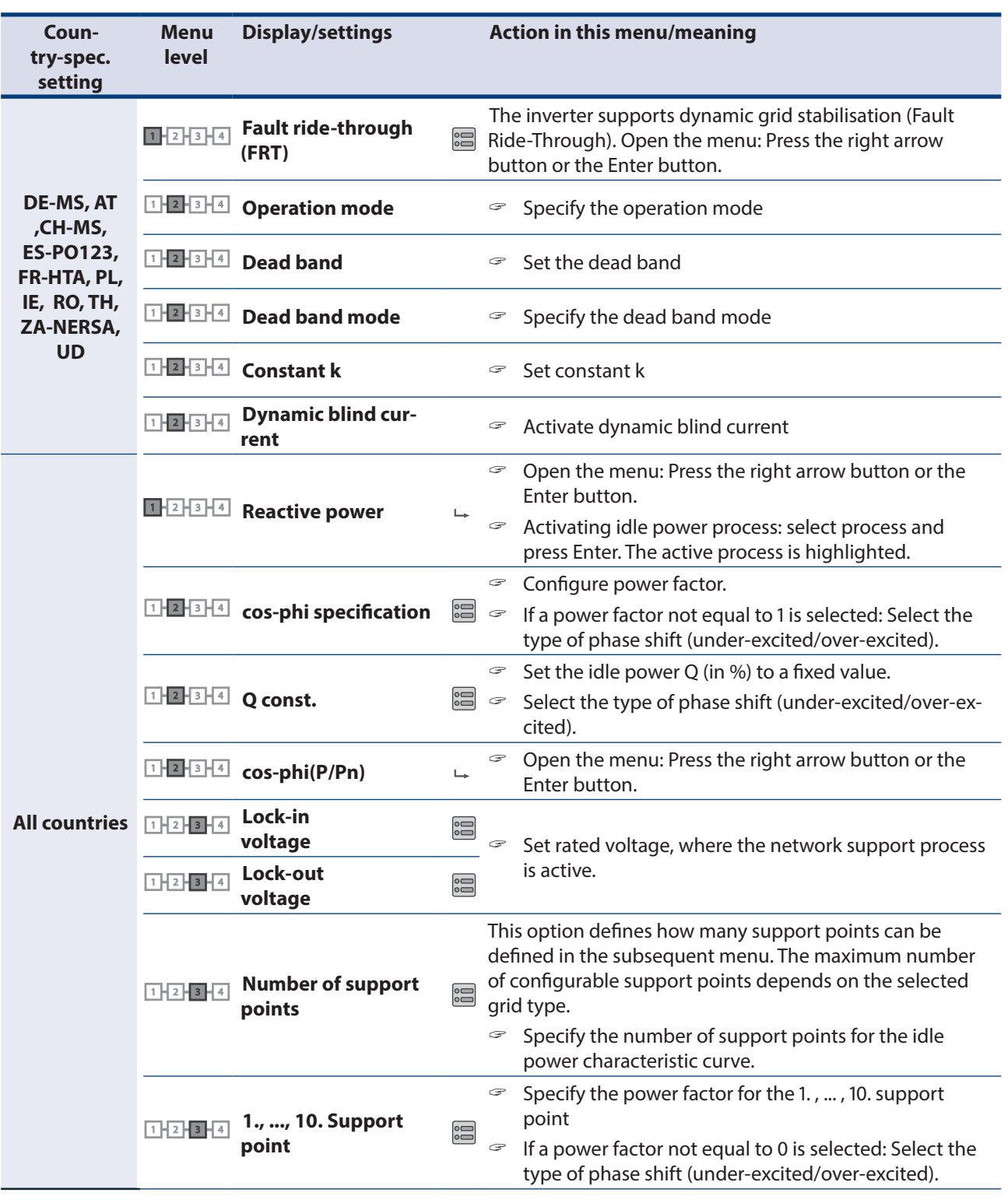

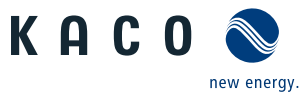

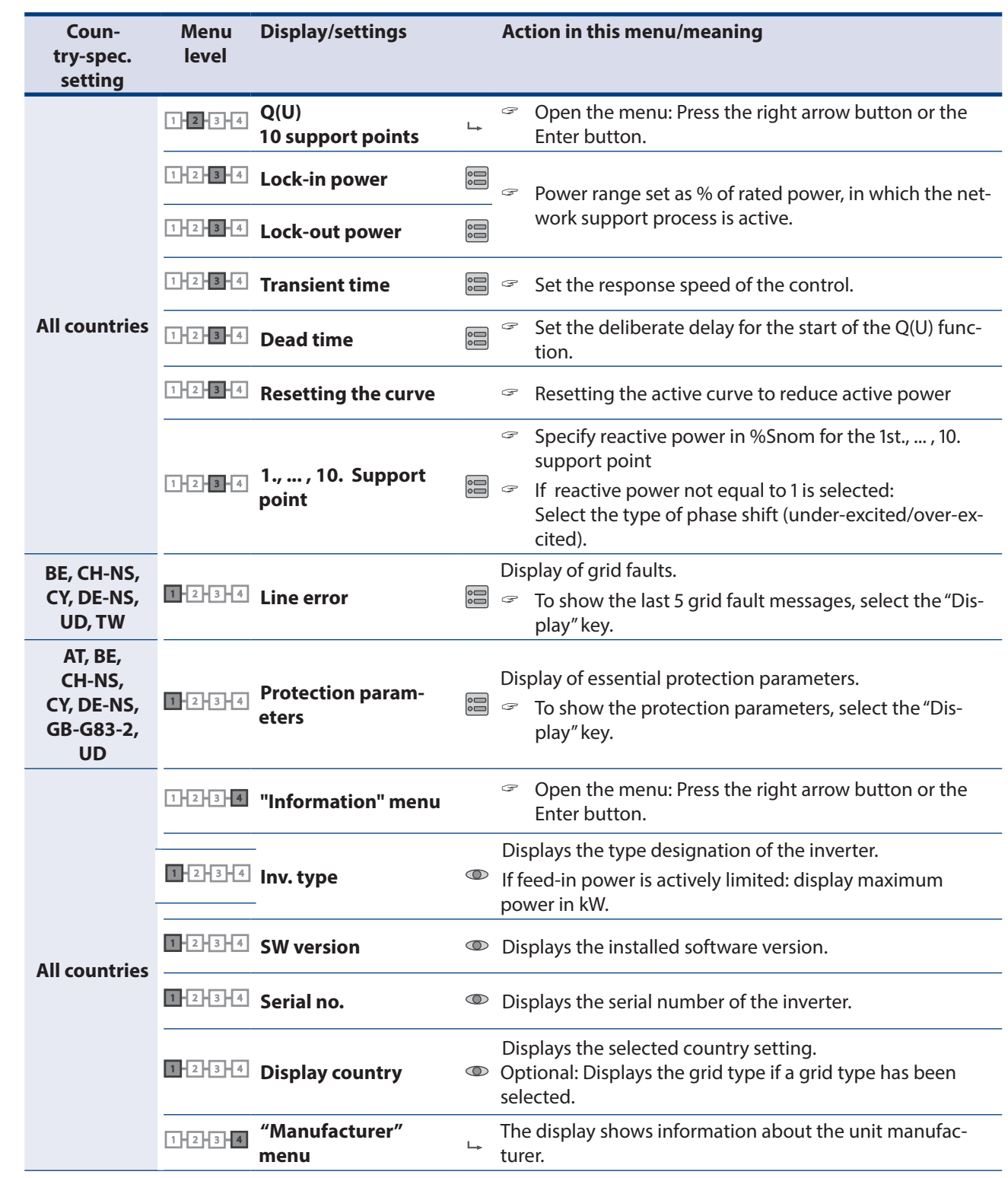

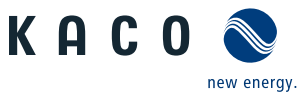

# **8.4 Monitor inverter**

The inverter has an integrated web server. This makes it possible to monitor and record the operating state and yield of your PV system.

You can display the recorded data using:

- The integrated LCD
- The integrated web server using an Internet-capable device connected to the Ethernet interface of the inverter
- A storage medium connected to the USB interface, for example, a USB stick.

# **8.4.1 USB interface**

Use an external USB storage device to read operating data saved in the inverter.

## **Reading log data**

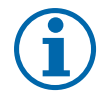

# **NOTE**

The USB interface is approved solely for use with USB flash storage devices ("USB sticks"). The maximum available current is 100 mA. If a device with a higher power requirement is used, the power supply for the USB interface automatically shuts down to protect the inverter from damage.

#### **Reading data**

- 1. Connect a suitable USB storage device to the USB interface on the underside of the inverter.
- 2. Open the "Log data display" menu.
- 3. Select the "Save to USB" item.
- 4. Select the desired log data using the 4-way button.
- 5. Press the Enter button.
- » The inverter saves the selected log data to the USB storage device.

## **8.4.2 Web server**

The inverter has an integrated web server. After configuring the network and activating the web server in the Settings menu, you can open the web server from an Internet browser. The language version of the website delivered by the web server is adapted dynamically to the pre-set language preferences in your Internet browser. If your Internet browser requests a language that is unknown to the inverter, the web server uses the menu language set in the inverter.

## **Setting up the web server**

#### **Configuring the Ethernet interface**

- $\circlearrowright$  You have connected the inverter to your network.
- " When using a DHCP server: Activate DHCP.
- $\mathcal F$  For manual configuration (DHCP off):
- 1. Open the Settings/Network menu.
- 2. Assign a unique IP address.
- 3. Assign a subnet mask.
- 4. Assign a gateway.
- 5. Assign DNS server.
- 6. Save your settings.

## **Using the web server**

To avoid problems with incompatibility, use the most recent version of your Internet browser. JavaScript must be enabled in the browser settings to display the web server correctly.

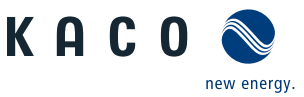

## **NOTE**

You can also access the web server of the inverter via the Internet. To do this, additional settings of your network configuration, particularly your Internet router, are required. Note that communication with the inverter is carried out over an unsecured connection, particularly in the case of a connection over the Internet.

#### **Calling up the web server**

- ඣ Configure the Ethernet interface.
- ඣ Connect the Ethernet interface.
- 1. Open an Internet browser.
- 2. In the address field of the Internet browser, enter the IP address of the inverter and open the site.
- » The Internet browser displays the start screen of the web server.

After it has opened, the web server displays information about the inverter as well as the current yield data. The web server enables the following measurement data and yield data to be displayed:

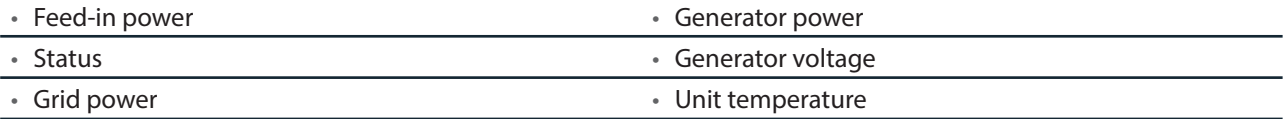

• Grid voltage

In order to display and export yield data, proceed as follows:

## **Select the display period**

- 1. Open the web server.
- 2. Select the display period by choosing either daily view, monthly view, yearly view or overview.

#### **Filtering display data (daily view only)**

- 1. Open the web server.
- 2. Select daily view.
- 3. To show or hide measured values, select or deselect the corresponding checkboxes in the "Select display" area.

#### **Exporting data**

- 1. Filter the display data if necessary.
- 2. Select the display period if applicable (daily, monthly, yearly or overview).
- 3. Press the "Export data" button.
- 4. Save the file.

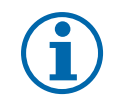

## **NOTE**

Regardless of the display data selected in the "Select display" area, an export file always contains all measurement data and yield data available for the selected period.

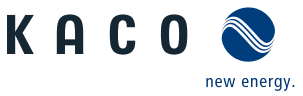

# **8.5 Performing the software update**

You can update the software of the inverter to a new version using the integrated USB interface. Use a FAT32-formatted USB stick to do this. Do not use any storage media with an external power supply (for example: an external hard disk).

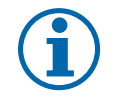

## **NOTE**

Ensure that the AC and DC inverter power supply is active. It is only possible to update all of the inverter's components to the most current software version in this operating state.

## **CAUTION**

#### **Damage to the inverter**

The update can fail if the power supply is interrupted during the update process. Parts of the software or of the inverter itself can then be damaged.

- » Never disconnect the DC and AC power supply during a software update.
- » Do not remove the USB stick during a software update.

#### **Preparing for the software update**

- 1. Download the software update file from the KACO web site and store it on your hard disk.
- 2. Copy the update file (.KUF) onto the USB stick.
- » Perform software update.

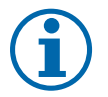

## **NOTE**

The update can take several minutes. The "Operating" LED flashes during the update process. The inverter may restart several times.

The following message appears if the DC power supply is too low: "DC power supply too low! Perform update anyway?".

In this case, select "No" and perform the update with a stable voltage supply.

#### **Performing the software update**

- $\circlearrowright$  Prepare for the software update.
- 1. Connect the USB stick to the inverter.
- » The message "Software found. Would you like to load it?" appears on the display.
- 2. If you would like to perform the update, select the "Yes" button. In the case of "No", pressing the "Enter" button stops the update process and the unit goes into feed-in mode.
- » The inverter begins the update.
	- The update has been imported in full once the message "Software update successful" appears. - The update has failed if the message "Software update incomplete" appears.
- 3. When a fault occurs, the update process must be repeated.

Alternatively, you can check to see if the update was successful in the menu:

#### **Displaying the software version**

- $\degree$  Open the Information / Software Version menu.
- » The inverter will display the versions and checksums of the software that is currently loaded.

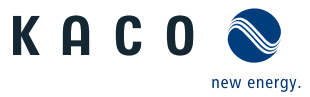

# **9 Maintenance/Troubleshooting**

# **9.1 Visual inspection**

Inspect the inverter and the cables for exterior visible damage and note the operating status display of the inverter. In case of damage, notify your installer. Repairs may only be carried out by authorised electricians.

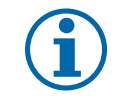

# **NOTE**

The inverter should be checked for proper operation by a qualified electrician at regular intervals.

# **9.2 Cleaning the housing**

#### $\bigwedge$ **DANGER**

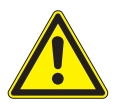

## **Lethal voltages in the inverter.**

- Serious injuries or death can result if moisture enters the system.
- $\rightarrow$  Only use completely dry objects to clean the inverter.
- $\rightarrow$  Only the exterior of the inverter should be cleaned.

#### **Cleaning the inverter**

- " Do not use compressed air.
- $\leq$  Use a vacuum cleaner or a soft brush to remove dust from the fan cover, between the cooling fins and from the top side of the inverter on a regular basis.
- $\mathcal P$  Remove dust from the ventilation inlets if necessary.
- $\mathcal{F}$  If necessary, remove the fan cover and remove deposits.

# **9.3 Replacing or cleaning the fans**

The unit is equipped with an axial fan. This is located in the upper area of the housing. Replace the fan:

- In case of heavy soiling
- If it is defective

#### **Dismount the fan**

- ඣ Ensure complete disconnection on the AC and DC sides.
- 1. Wait until the fan is no longer turning.
- 2. Unscrew the Torx screws on the side of the fan cover (figure 24 on page 45).
- 3. Take down the fan cover with the fan.
- 4. Unplug the fan plug.
- 5. Remove the fan from the cover by pulling it out of the cover or dismount the fan from the cover using the fastening screws. (see position 1 & 2 in figure "Figure 30: Unplugging the fan" on page 47)
- Install the replacement fan.

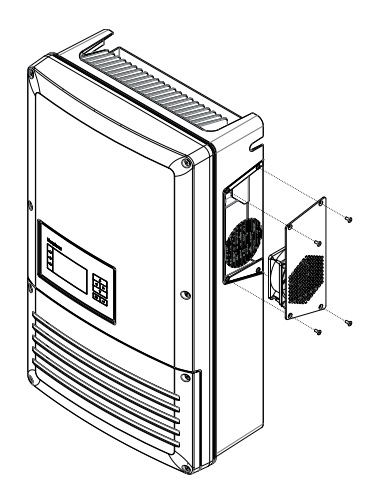

Figure 29: Removing the cover and fan from the housing

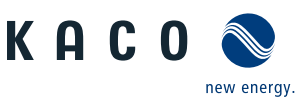

### **Installing the replacement fan**

- ඣ You have removed the defective fan.
- ඣ Replace the fan only with a fan recommended by KACO new energy. If necessary, contact KACO service.
- 1. Place the new fan in the holding fixture (Figure 30 or Figure 31).
- 2. Press the fan into the holding fixture or mount the fan with the fastening screws. (see position 1 & 2 in figure-Figure 31)
- 3. Place the cover on the fan.
- 4. Secure the unit with the Torx screws.
- 5. Check if the connections are secure and that the connections are wellseated.
- » You have completed the fan replacement. Figure 30: Unplugging the fan

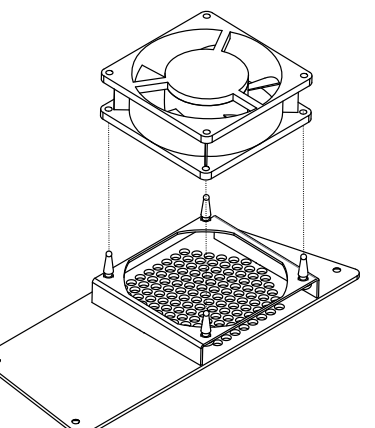

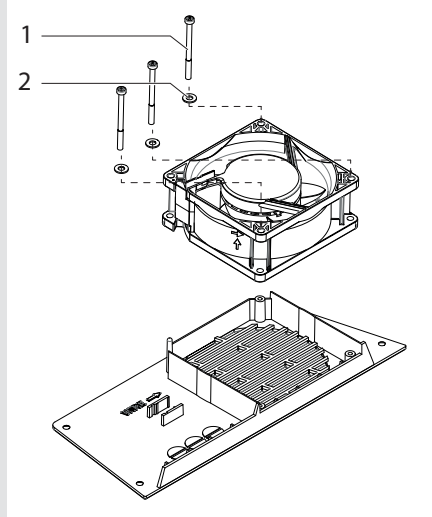

Figure 31: Mounting the fan

# **9.4 Shutting down for maintenance and troubleshooting**

#### A **DANGER**

#### **Lethal voltages are still present in the terminals and cables of the inverter even after the inverter has been switched off and disconnected.**

Severe injuries or death will occur when touching the cables and terminals in the inverter.

When there is solar radiation, DC voltage will be present at the open ends of the DC cables. Arcing may occur if the DC cables are disconnected while they are still live.

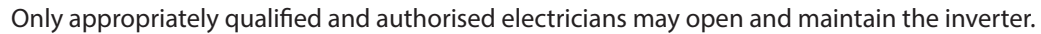

- $\rightarrow$  Observe all safety regulations and the current technical connection specifications from the relevant power supply company.
- › Disconnect the AC and DC sides.
- $\rightarrow$  Secure the AC and DC sides from being inadvertently switched back on.
- $\rightarrow$  Do not touch the exposed ends of the cables.
- › Avoid short circuits.
- $\rightarrow$  Do not open the inverter until these two steps are complete.
- $\rightarrow$  After shutdown, wait at least five minutes before working on the inverter.

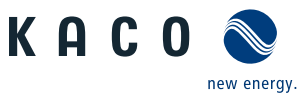

## **CAUTION**

#### **Destruction of the DC connections or fuse holders**

The connection terminals or fuse holders can be destroyed by arcing if disconnected or if the fuses are removed.

 $\rightarrow$  It is absolutely essential that the shutdown sequence is carried out in the correct order.

#### **Shutting down the inverter**

- 1. Switch off the grid voltage by turning off the external circuit breakers.
- 2. Disconnect the PV generator using the DC isolator switch.

#### **DANGER! The DC cables are still live.**

 $\mathcal{F}$  Ensure that there is no voltage present on the grid connection terminals.

# **9.5 Disconnecting connections**

## **9.5.1 Disconnecting the AC connection**

## **DANGER**

#### **Danger to life from electric shock!**

Never disconnect the connection plug and plug connector under load.

- › Switch off the grid voltage by turning off the external circuit breakers before you detach the AC cables from the screw terminal.
- › Make sure that the device is isolated from the public power supply and the system power supply before starting work.

#### **Disconnecting the AC connection**

- ඣ Ensure there is no AC/DC voltage present.
- 1. Open the connection area.
- 2. Switch off the grid voltage by turning off the external circuit breakers.
- 3. Detach cables (L1/L2/L3/N/PEN) from the AC connection terminal.
- 4. Detach the PE line from the earthing bolt.
- 5. Loosen the cable fitting and pull the cables out through the cable fitting.

## **9.5.2 Disconnecting the DC connection**

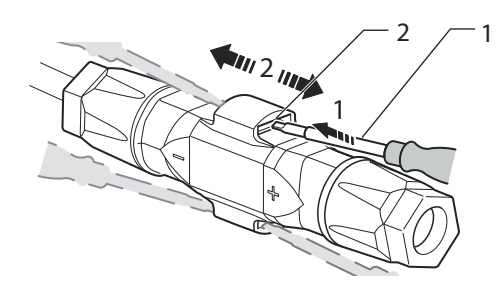

Figure 32: Disconnect connector

**Key**

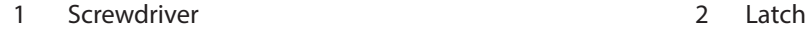

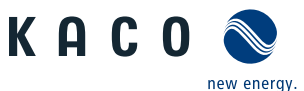

## **Disconnect DC plug connection**

- ඣ Ensure there is no AC/DC voltage present.
- 1. Disconnect the PV generator using the DC isolator switch.
- 2. Use a screwdriver (blade width 3 mm) to push down the latch on the coupling.
- 3. Leave the screwdriver in place.
- 4. Disconnect the DC connector from the DC socket.

## **DANGER! The DC cables are still live.**

 $\mathcal F$  Ensure that there is no voltage present on the grid connection terminals.

# **9.6 Faults**

# **9.6.1 Procedure**

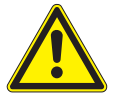

## **DANGER**

**Lethal voltages are still present in the terminals and cables of the inverter even after the inverter has been switched off and disconnected.**

Severe injuries or death will occur when touching the cables and terminals in the inverter.

- $\blacktriangleright$  When a fault occurs, notify an appropriately authorised and qualified electrician or KACO new energy GmbH Service.
- $\mathcal{F}$  The operator can only carry out actions marked with a B.
- $\sigma$  In case of power failure, wait for the system to automatically restart.
- $\degree$  Notify your electrician if there is an extended power failure.
- **B = Action of the operator**
- **E = The indicated work may only be carried out by an authorised electrician.**

**K = The indicated work may only be carried out by a service employee of KACO new energy GmbH!**

# **9.6.2 Rectifying a fault**

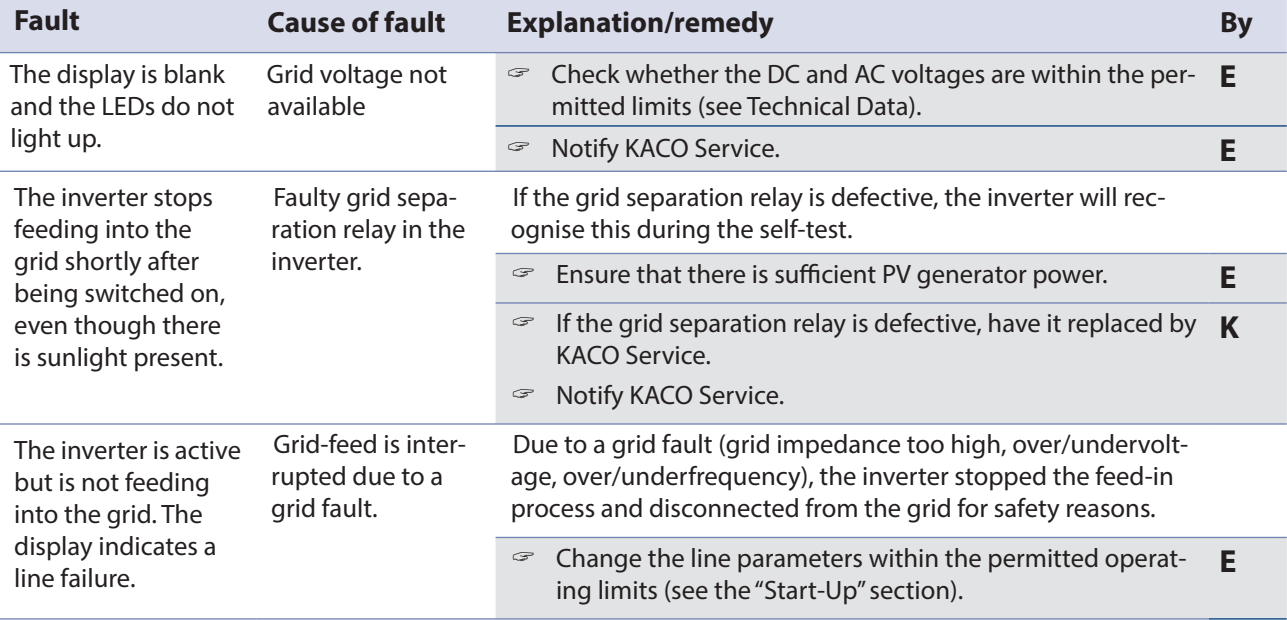

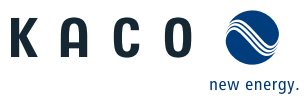

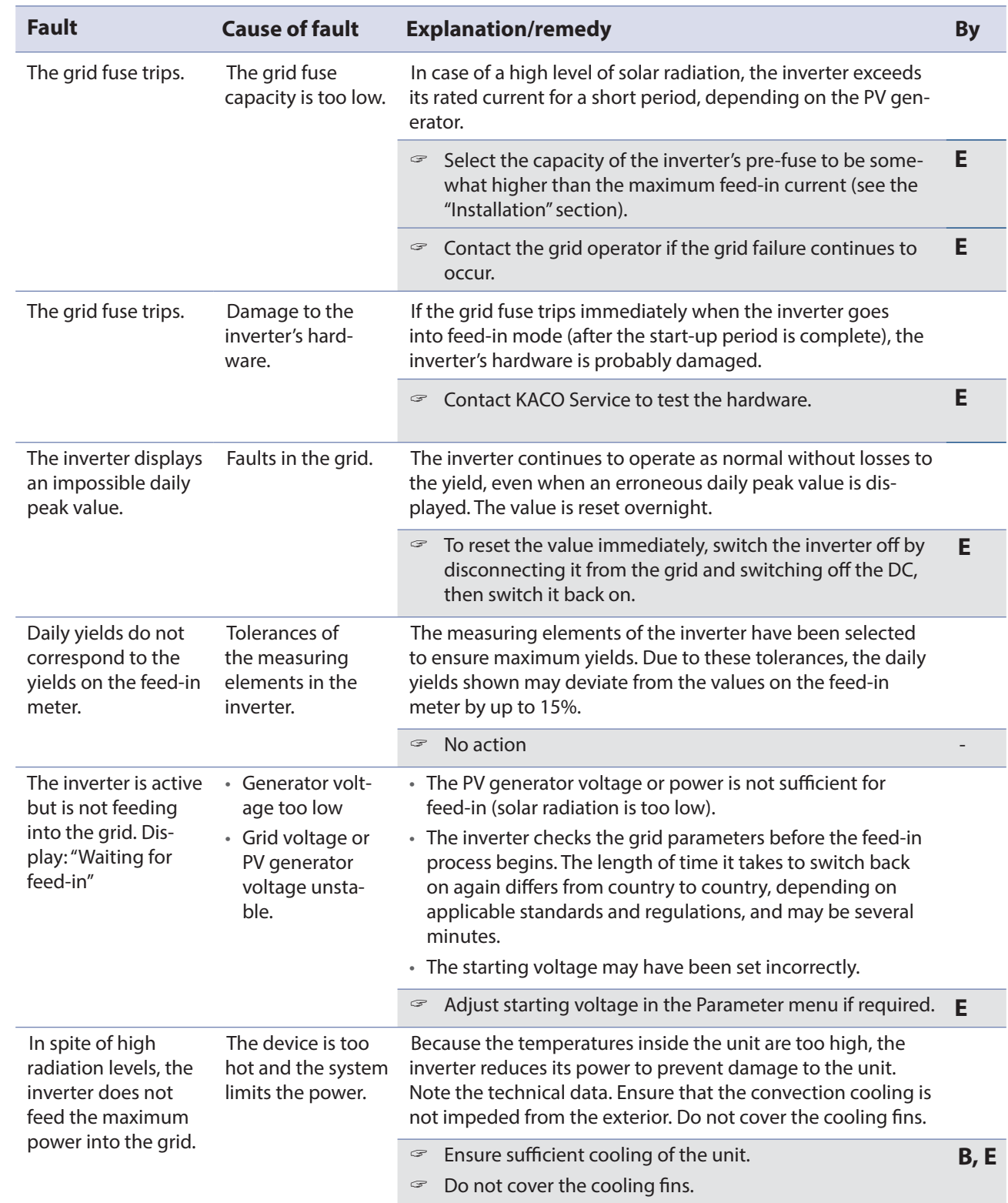

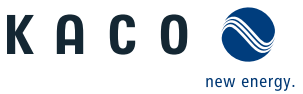

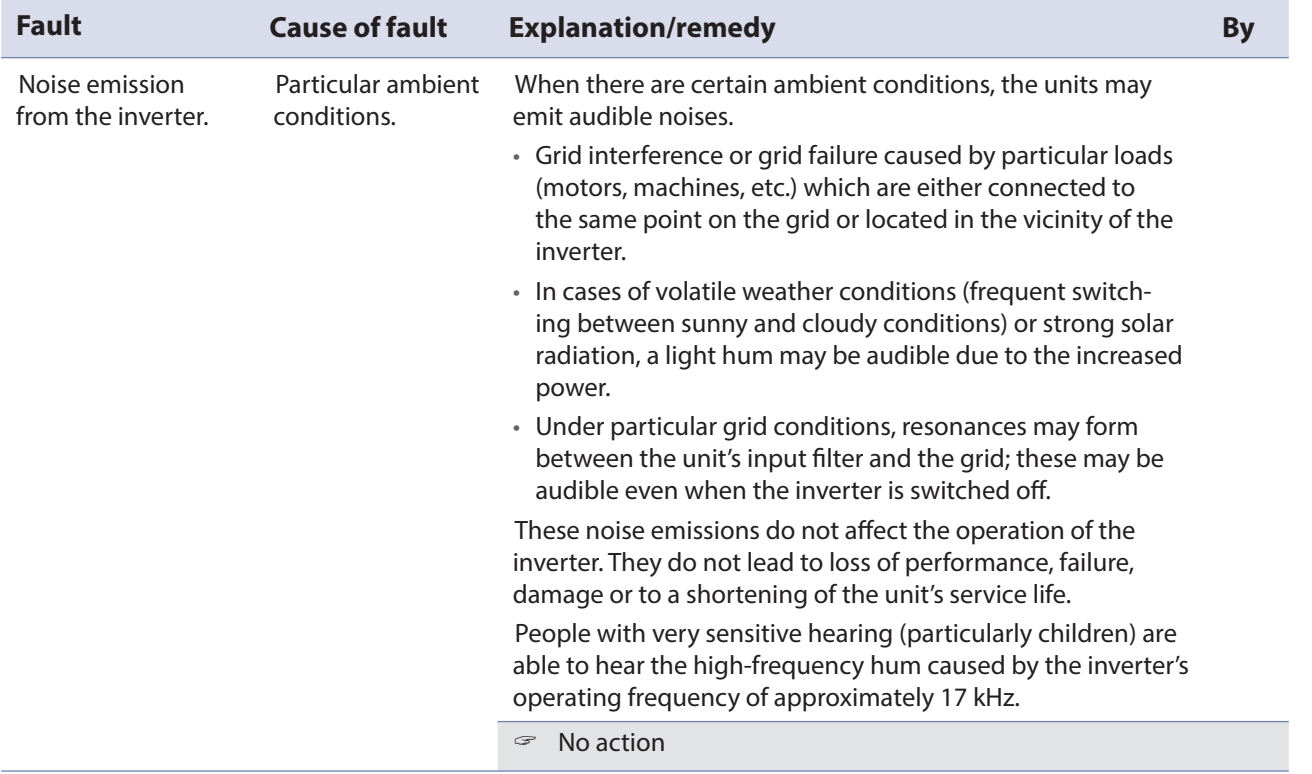

# **9.7 "Fault" messages on the display/LED**

Many fault signals indicate a fault in the grid. They are not operational faults of the inverter. The triggering levels are defined in standards, e.g. VDE0126-1-1. The inverter shuts down if the values exceed or fall below the approved levels.

# **9.7.1 Display of status and fault messages**

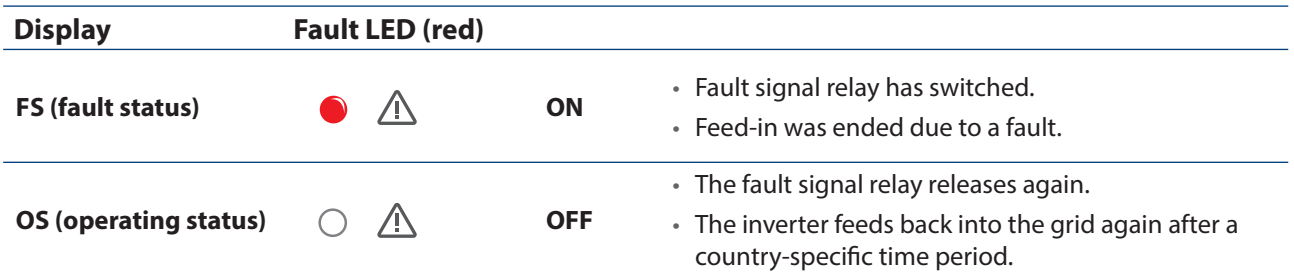

Details regarding the fault or operating status can be found either on the display or in the data that was recorded through the RS485 interface.

# **9.7.2 Status and fault signals**

The following table lists the possible status and fault signals that the inverter shows on the LCD and the LEDs.

- **BS = operating status, FS = fault status;**
- **B = Action of the operator**
- **E = The indicated work may only be carried out by an authorised electrician.**
- **K = The indicated work may only be carried out by a service employee of KACO new energy GmbH!**

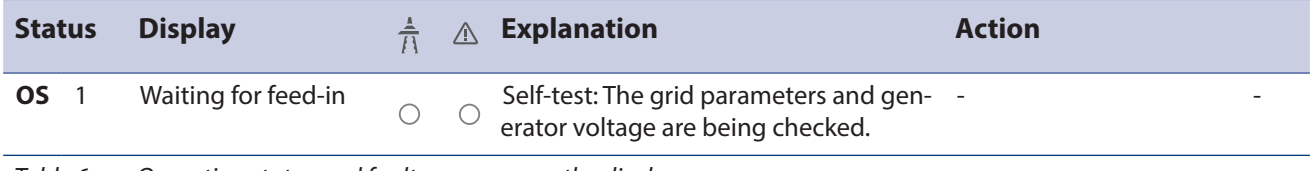

Table 6: Operating status and fault messages on the display

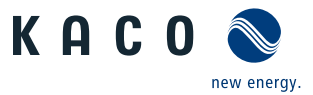

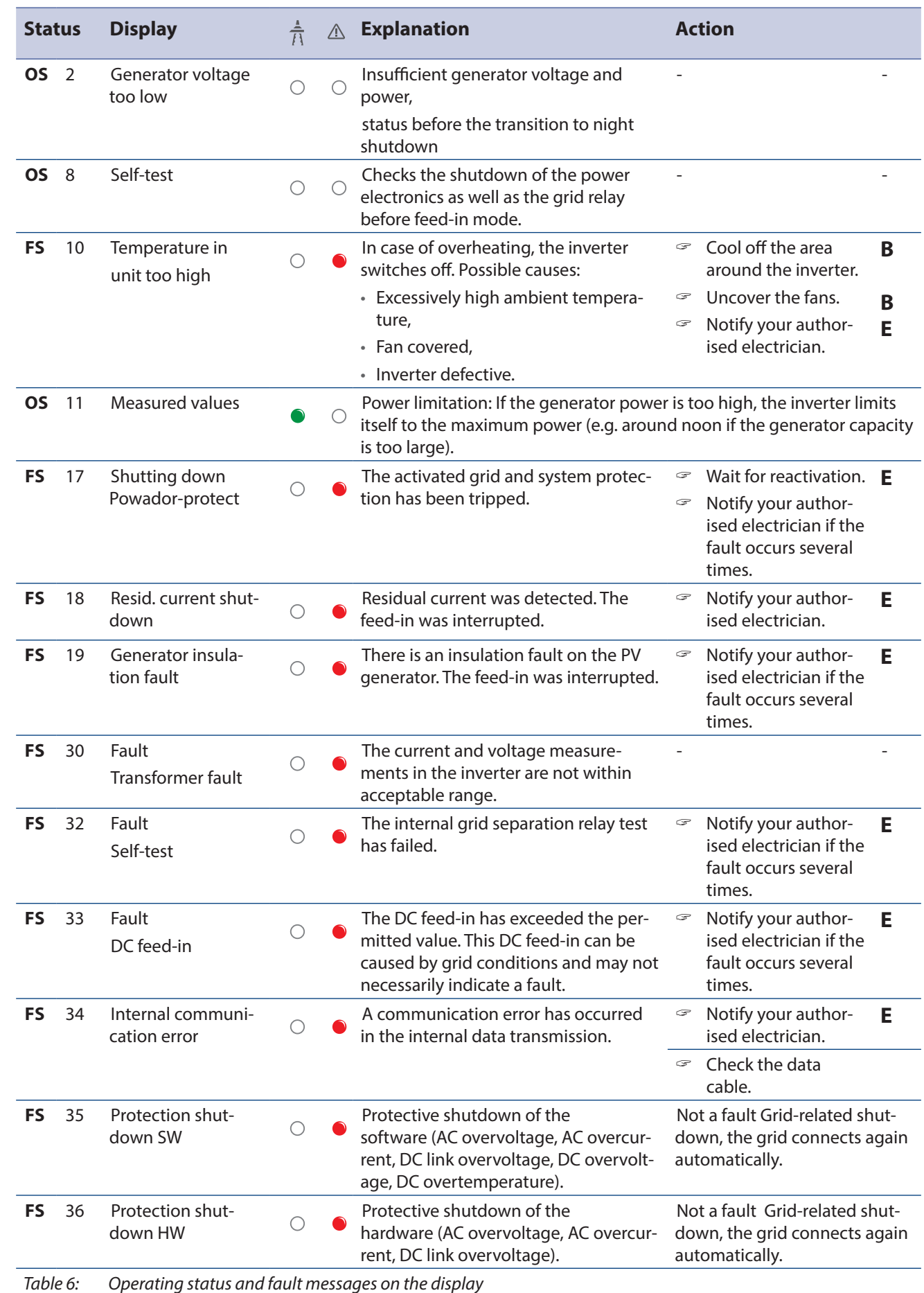

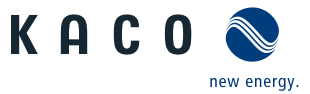

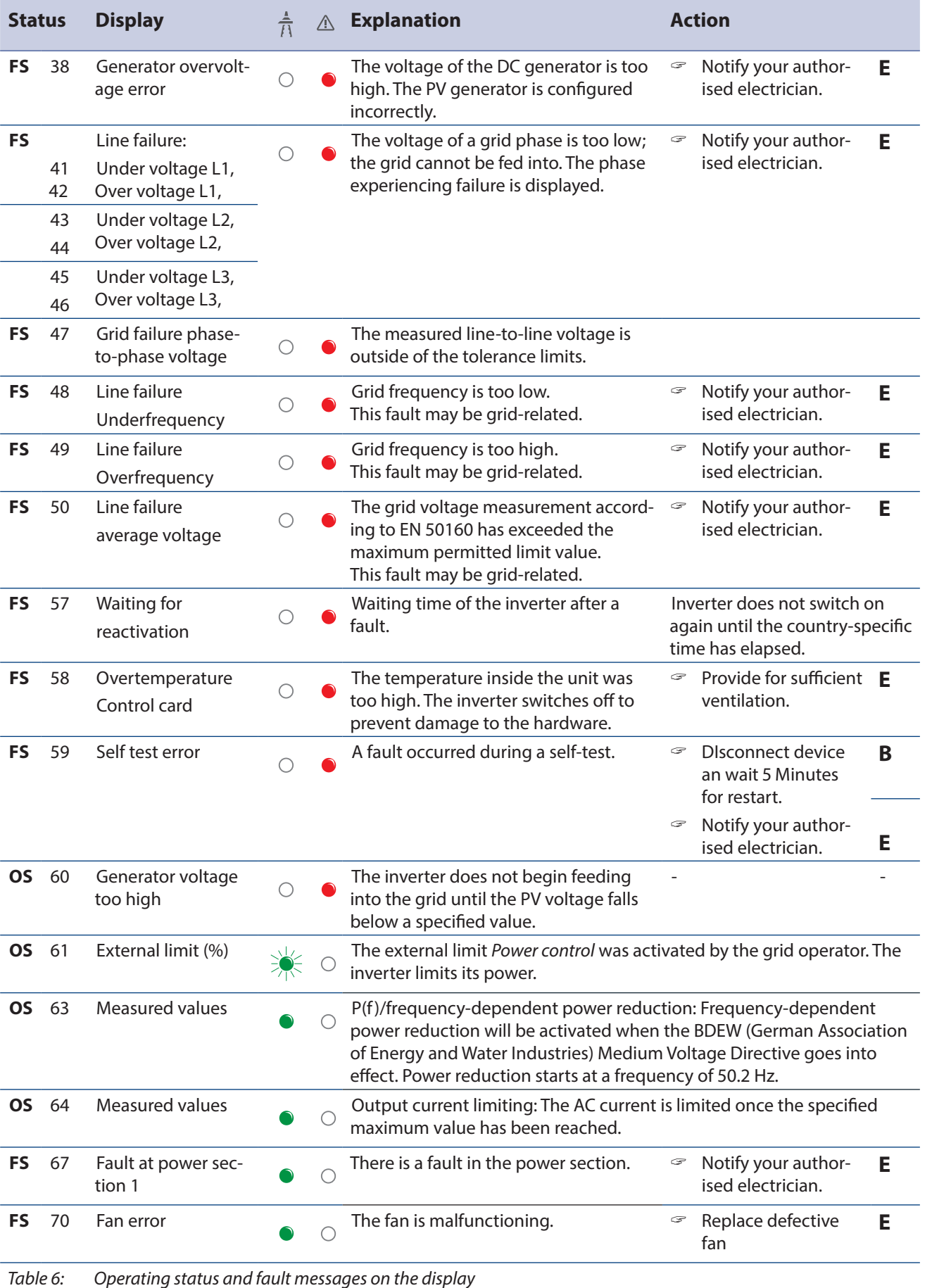

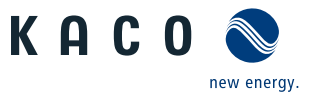

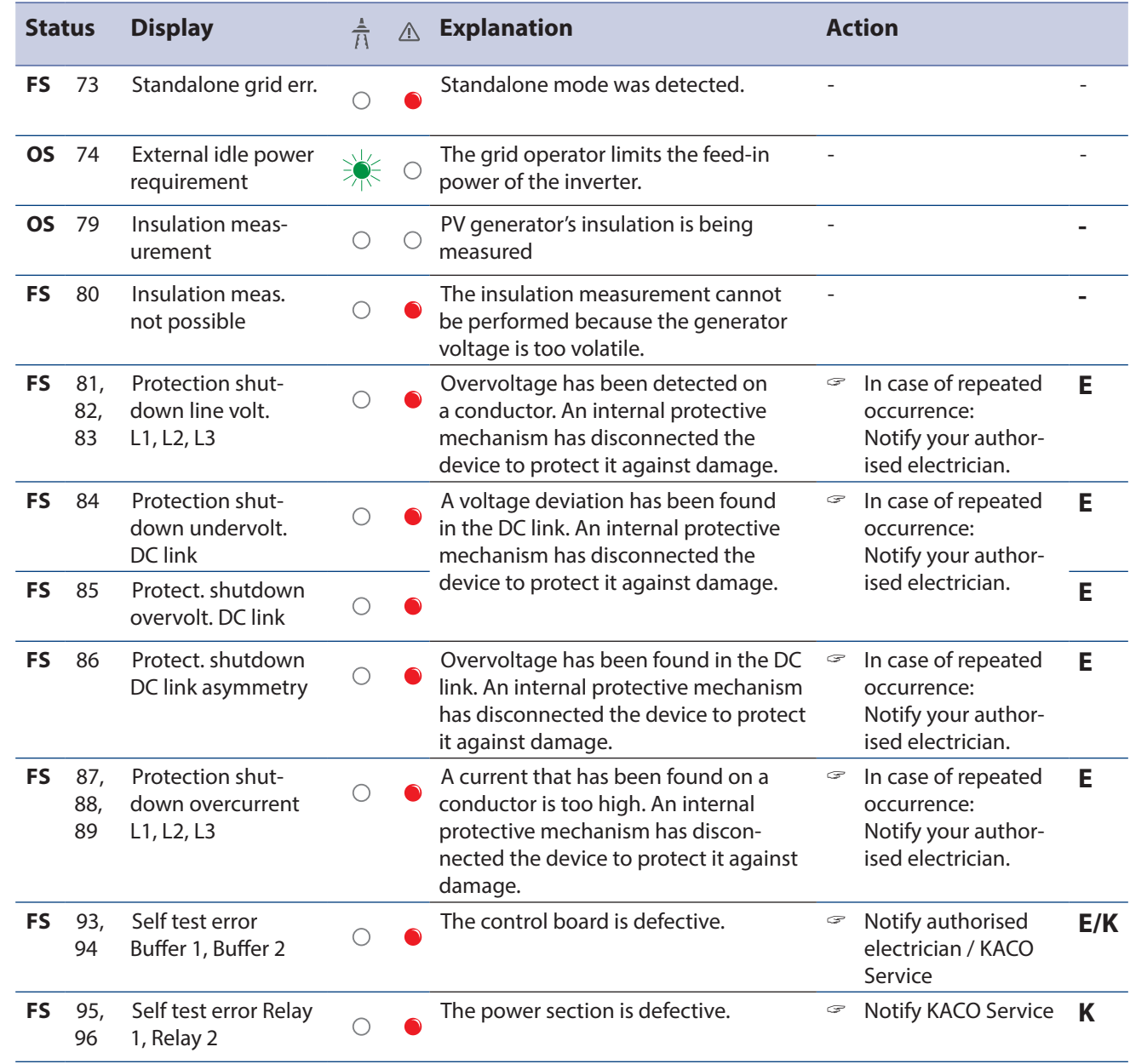

Table 6: Operating status and fault messages on the display

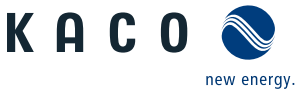

| <b>Status</b> |                  | <b>Display</b>                                                                                           | $\frac{1}{11}$ | Λ | <b>Explanation</b>                                                                                                    | <b>Action</b>         |                                                                                       |        |
|---------------|------------------|----------------------------------------------------------------------------------------------------|----------------|---|----------------------------------------------------------------------------------------------------|-----------------------|---------------------------------------------------------------------------------------|--------|
| FS            | 97               | Protection shut-<br>down overcurrent<br><b>HW</b>                                                        |                |   | Too much power has been fed into the<br>grid. Complete disconnection of the<br>device.                                                    | $\subsetneq$          | Notify authorised<br>electrician / KACO<br>Service                                    | E/K    |
| FS            | 98               | Protect, shutdown<br>HW gate driver                                                                      |                |   | An internal protective mechanism has<br>disconnected the device to protect it<br>against damage.<br>Complete disconnection of the device. | $\boldsymbol{\varpi}$ | Notify authorised<br>electrician / KACO<br>Service                                    | E/K    |
| <b>FS</b>     | 99               | Protect, shutdown:<br>HW buffer free                                                                     |                |   | An internal protective mechanism has<br>disconnected the device to protect it<br>against damage.<br>Complete disconnection of the device. | $\boldsymbol{\varpi}$ | Notify authorised<br>electrician / KACO<br>Service                                    | E/K    |
| FS            | 100              | Protect, shutdown<br>HW overheating                                                                      |                |   | The device has been switched off<br>because the temperatures in the hous-<br>ing were too high.                                           | P<br>ా                | Check to make sure<br>that the fans are<br>working.<br>Replace fan if nec-<br>essary. | R<br>E |
| FS            | 101<br>to<br>106 | Temperature plau-<br>sibility error, effi-<br>ciency, DC link, AFI<br>module, relay, DC/<br>DC converter |                |   | The unit has shut down because of<br>implausible internal measured values.                                                                | ా                     | Notify KACO Service                                                                   | K      |

Table 6: Operating status and fault messages on the display

# **10 Service**

If you need help solving a technical problem with one of our KACO products, please contact our service hotline.

Please have the following information ready so that we can help you quickly and efficiently:

- Device name / serial number
- Date of installation / Start-up report
- Fault message shown on the display / Description of the fault / Did you notice anything unusual? / What has already been done to analyse the fault?
- Module type and string circuit
- Consignment identification / Delivery address / Contact person (with telephone number)
- Information about the accessibility of the installation site.

Any additional costs arising from unfavourable structural or mounting conditions shall be billed to the customer.

You can find the following items and other information at our web site http://www.kaco-newenergy.de/:

- our current warranty conditions,
- a complaint form,
- the option for registering your device with us. In this manner, you can assist us in providing you with the quickest service possible.

**Note:** The maximum length of the warranty is based on the currently applicable national warranty conditions.

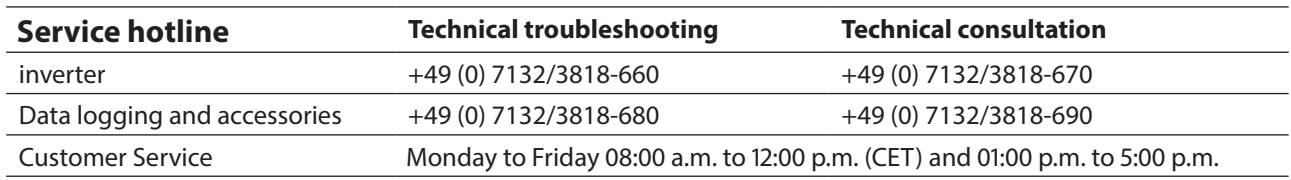

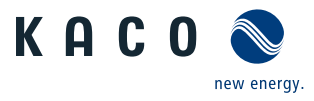

# **11 Shutdown/Disassembly**

# **11.1 Switching off the unit**

# **DANGER**

**Lethal voltages are still present in the terminals and cables of the inverter even after the inverter has been switched off and disconnected.**

Severe injuries or death will occur when touching the cables and terminals in the inverter.

When there is solar radiation, DC voltage will be present at the open ends of the DC cables. Arcing may occur if the DC cables are disconnected while they are still live.

- › It is absolutely essential that the shutdown sequence be carried out in the correct order.
- › After shutdown, wait at least 30 minutes before working on the inverter.
- › When working on photovoltaic modules, in addition to disconnecting from the grid, always disconnect the DC main switch on the generator junction box at all poles (or the DC plug connectors). Simply disconnecting the grid voltage is not sufficient!

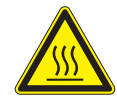

# **CAUTION**

#### **Risk of burns from hot housing components.**

The housing surface and the heat sink can adopt a surface temperature of 75° in operation.

- › Do not touch the housing surface or heat sink during and immediately after operation.
- › Allow the device to cool down before touching the housing surface.

#### **DANGER**  $\mathbb{A}$

#### **Destruction of the DC plug connectors**

DC plug connectors can be destroyed by arcing if disconnected while still live. It is absolutely essential that the following shutdown sequence be carried out in the correct order:

- 1. Switch off the grid voltage by turning off the external circuit breakers.
- 2. Switch off the PV generator using the DC isolator switch.

#### **DANGER!** The DC cables are still live!

3. Ensure that there is no voltage present on the grid connection terminals.

# **11.2 Uninstalling the device**

- ඣ Inverter disconnected and secured against restart.
- 1. Open the connection area.
- 2. Remove the interface cable.
- 3. Detach DC connection plug.
- 4. Detach AC connection cables for the connection terminals.
- 5. Open the cable fittings.
- 6. Pull out the cables.
- » The inverter is uninstalled. Proceed with disassembly.

# **11.3 Disassembling the unit**

- 1. Unit has been switched off and uninstalled.
- 2. Unscrew the detachment protector.
- 3. Take the unit down from the mounting plate.
- 4. Securely pack up the unit if it is to be used later, or have the unit disposed of in the correct manner.

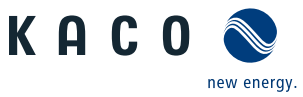

# **11.4 Packaging the unit**

- $\circ$  The inverter is uninstalled.
- 1. If possible, always pack the inverter in the original packaging. If this is no longer available, an alternative is to use equivalent packaging.
- 2. You must be able to close the box completely and it must be able to accommodate the weight and size of the inverter.

# **11.5 Storing the unit**

- $\circlearrowright$  The inverter is packed.
- $\approx$  Store the inverter in a dry place, in accordance with the ambient temperature range (see chapter 4.2 on page 11.

# **12 Disposal**

# **CAUTION**

For the most part, both the inverter and the corresponding transport packaging are made from recyclable raw materials.

**Unit:** Do not dispose of faulty inverters or accessories together with household waste. Ensure that the old unit and any accessories are disposed of in a proper manner.

**Packaging:** Ensure that the transport packaging is disposed of properly.

**Risk to the environment if disposal is not carried out in the correct manner**

**2014/35/EU** 

**EN**

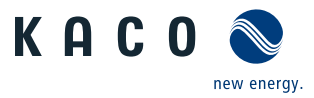

# **13 Appendix**

# **13.1 EU Declaration of Conformity**

#### **Manufacturer's name and address KACO new energy GmbH**

Carl-Zeiss-Strasse 1 74172 Neckarsulm, Germany **Product description Photovoltaic feed-in inverter** 

**Type designation blueplanet 20.0 TL3 - INT**

This is to confirm that the units listed above comply with the protection requirements set forth in the Directive of the Council of the European Union of 26th February 2014 on the harmonisation of the laws of the member states relating to Electromagnetic Compatibility (2014/30/EU) and the Low Voltage Directive (2014/35/EU).

The units conform to the following standards:

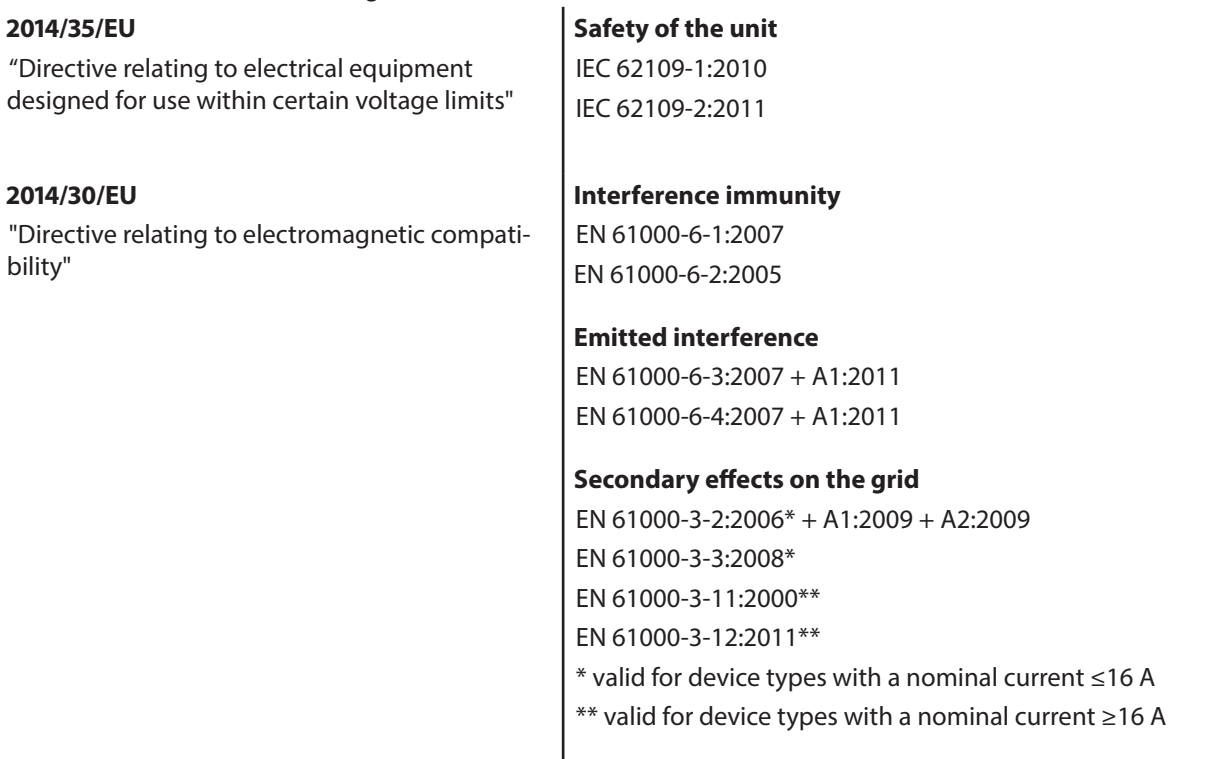

The types mentioned above are therefore labelled with the CE mark.

Unauthorised modifications to the supplied units and/or any use of the units that is contrary to their intended use render this Declaration of Conformity null and void.

Neckarsulm, 20/04/2016 KACO new energy GmbH

p.p. Matthias Haag Management team for technology / CTO

lo de la contrata de la contrata de la contrata de la contrata de la contrata de la contrata de la contrata de

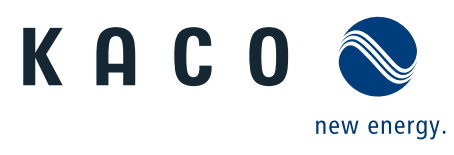